# **Tipps und Tricks am Mac**

# **1. Arbeiten mit vielen Fenstern / Programmen**

# **1.1 Programmwechsel mit "Application Switcher"** ("cmd + Tab")

Der Wechsel zwischen Programmen ist effizient möglich via Tastatur-Hotkey "cmd + Tab", wobei die cmd-Taste gedrückt bleibt. Mehrmaliges Drücken der Tab-Taste (⇥) oder ein Klick via Maus ermöglicht den Wechsel zum gewünschten Programm:

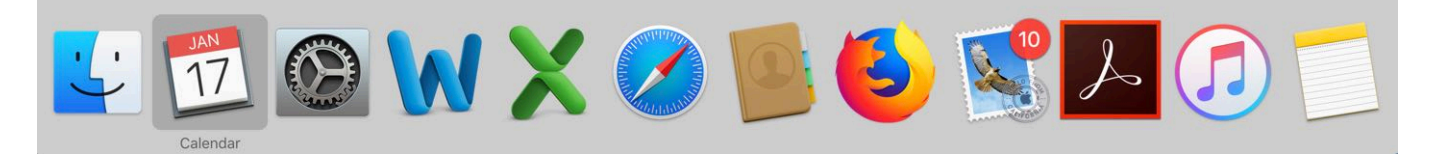

Muss man zwischen den 2 immer gleichen Programmen mehrmals hin und her wechseln (z. B. zwischen Word und Excel), führt dieses Vorgehen – ohne die cmd-Taste gedrückt zu halten zum schnellstmöglichen Programmwechsel.

**1.2 Programmwechsel mit "Mission Control"** ("3-Finger-Wischen nach oben" oder "ctrl + ↑" oder "F3")

Der Programmwechsel ist auch via "F3" oder "ctrl + Pfeil nach oben" bzw. der Geste "3-Finger-Wischen nach oben" auf dem Trackpad möglich:

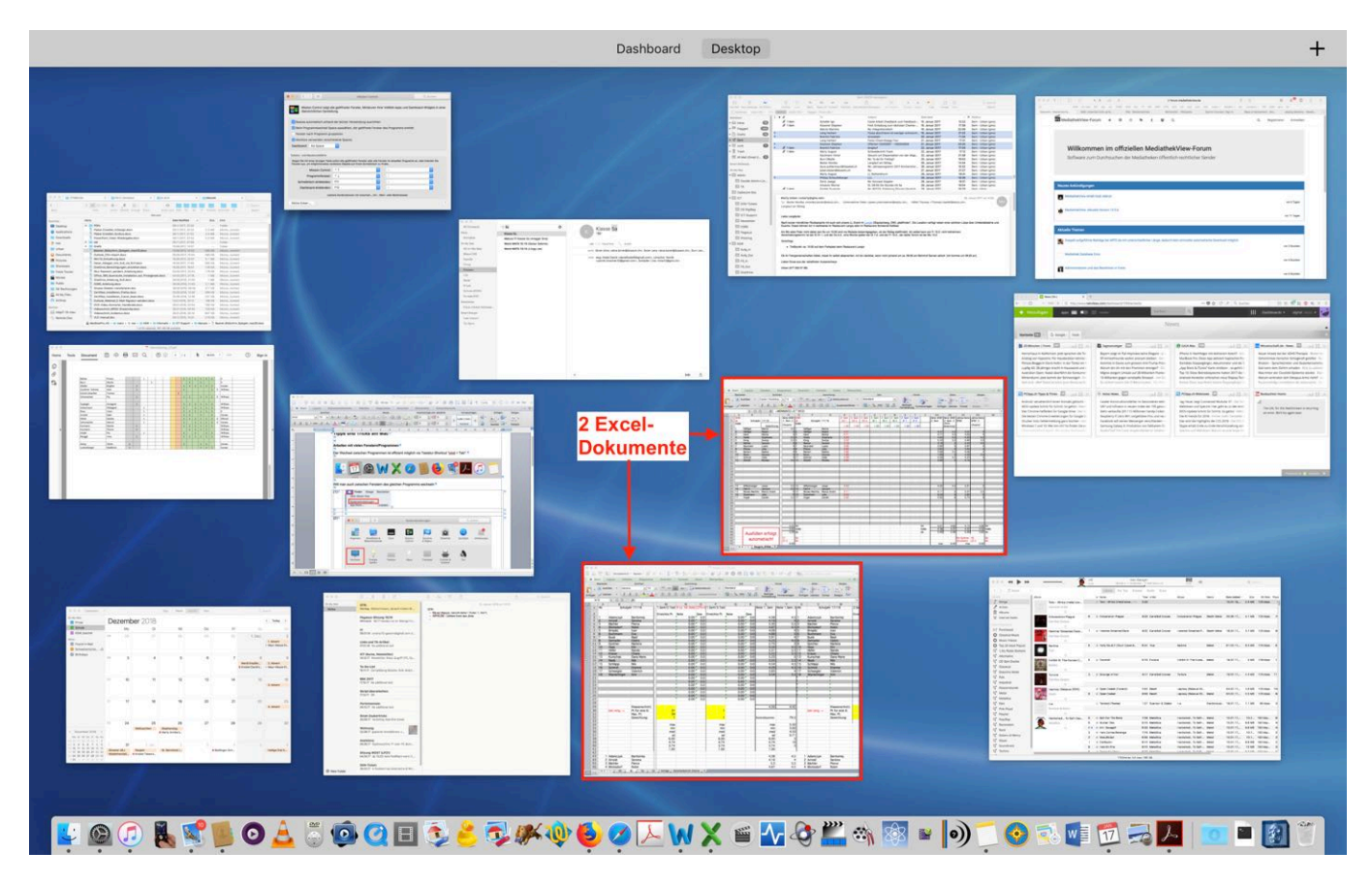

Sobald viele Programme und Dokumente geöffnet sind, wird ein Programmwechsel so sehr schnell unübersichtlich. Mission Control erlaubt es dafür, auch direkt z. B. ein Excel-Dokument unter anderen Excel-Dokumenten zu selektieren.

#### *Virtuelle Desktops via Mission Control (für Fortgeschrittene)*

Mission Control macht es möglich, durch Drücken auf das "+" (ganz oben rechts) zusätzlich einen virtuellen Desktop zu erstellen: Man könnte z. B. alle Programme, die im Unterricht eingesetzt werden, im Desktop 2 öffnen. In Mission-Control erscheinen dann nur diese Programme (im folgenden Beispiel sind es zwei), was die Übersichtlichkeit erhöht:

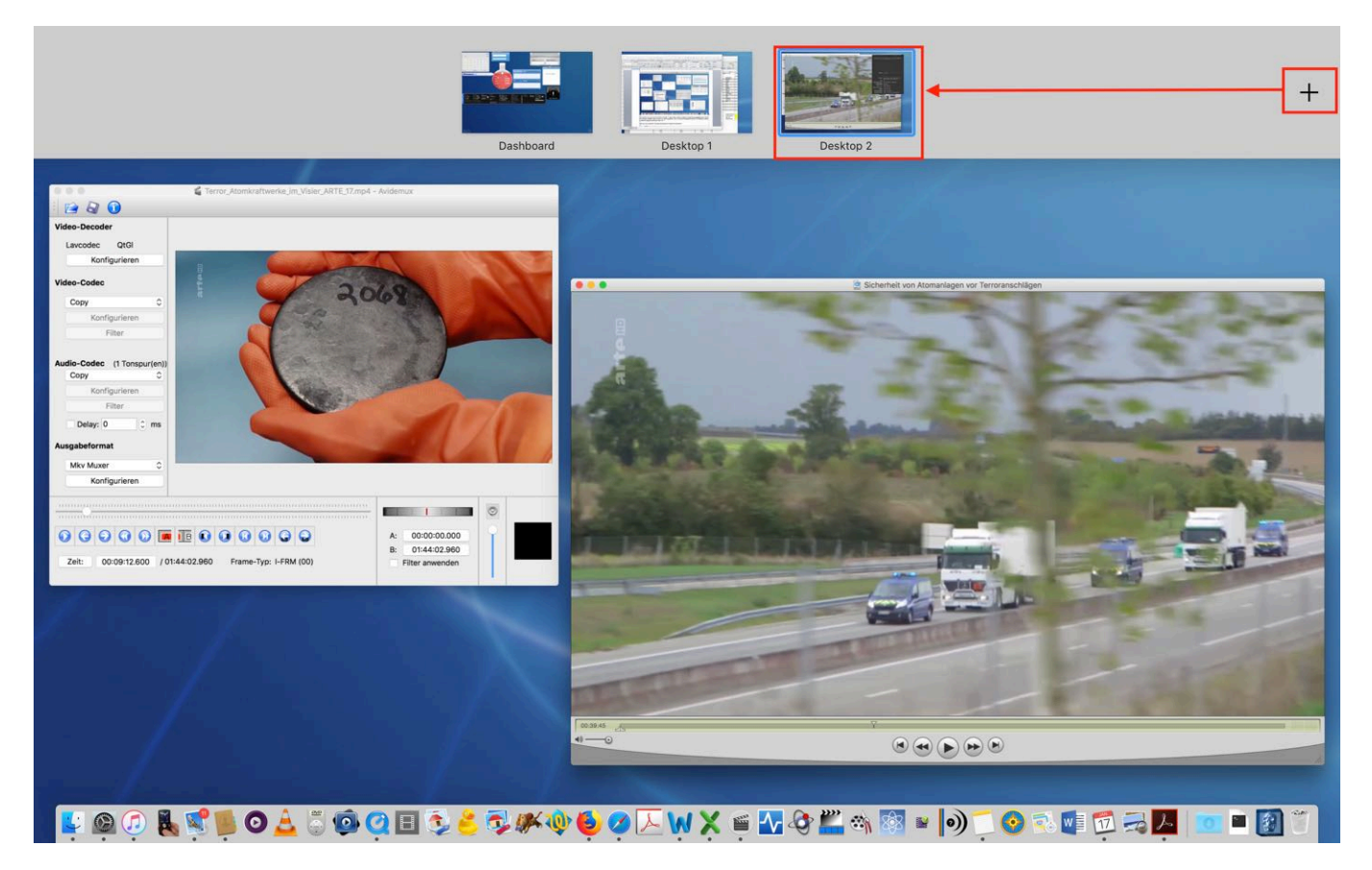

Der Wechsel zwischen verschiedenen Desktops ist via F3 und Maus oder noch schneller wie folgt möglich:

"3-Finger-Wischen nach rechts" auf Trackpad (oder ctrl + Pfeiltaste rechts) "3-Finger-Wischen nach links" auf Trackpad (oder ctrl + Pfeiltaste links)

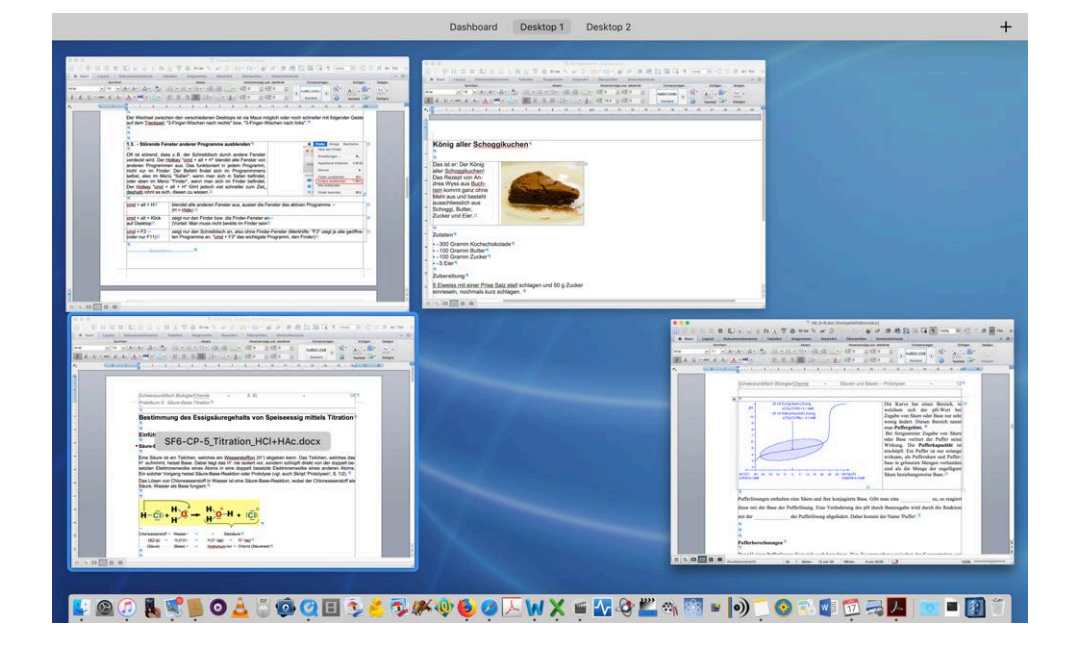

**1.3 Fensterwechsel innerhalb des gleichen Programms (**"3-Finger-Wischen nach unten" oder "ctrl + ↓)

Das Beispiel links zeigt 4 geöffnete Word-Dokumente, die mittels Hotkey "ctrl + ↓" oder der Geste "3-Finger-Wischen nach unten" auf dem Trackpad angezeigt werden können.

Der Wechsel zwischen den Fenstern erfolgt dann mit der Maus oder via Pfeiltasten/Enter.

Noch schneller geht das, wenn man dafür einen Hotcorner (z. B. die untere Ecke des Bildschirms) definiert. Wie das geht, ist in Kapitel 2.2 beschrieben.

## **1.4 Störende Fenster anderer Programme ausblenden** ("cmd + alt + H")

Oft ist störend, dass z. B. der Schreibtisch durch andere Fenster verdeckt wird. Der Hotkey "cmd + alt + H" blendet alle Fenster von anderen Programmen aus. Das funktioniert in jedem Programm, nicht nur im Finder: Der Befehl findet sich im Programm-Menü selbst, also im Menü "Safari", wenn man sich in Safari befindet, oder eben im Menü "Finder", wenn man sich im Finder befindet. Der Hotkey "cmd + alt + H" führt jedoch viel schneller zum Ziel, deshalb lohnt es sich, diesen zu wissen.

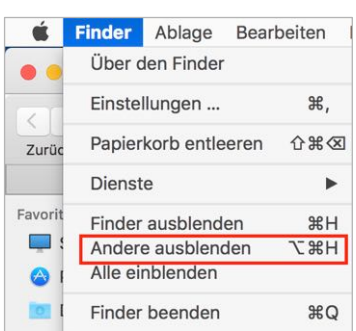

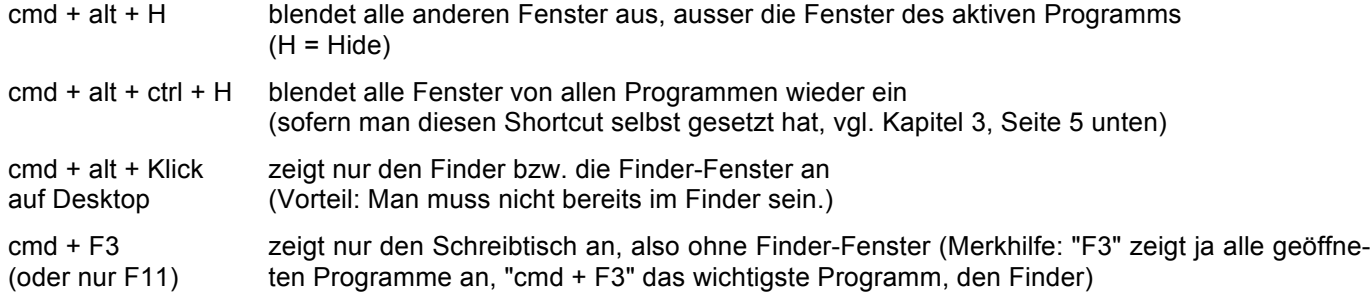

#### *Single Application Mode (für Fortgeschrittene)*

Wer prinzipiell nur die Fenster des aktiven Programms sehen möchte – ohne jedes Mal zusätzlich den Shortcut "cmd + alt + H" zu drücken – verwendet ein externes Programm, welches den Wechsel in den Single Application Mode (Focus Mode) und zurück erlaubt. Ein solches Programm ist Hocus Focus: http://hocusfoc.us (Freeware).

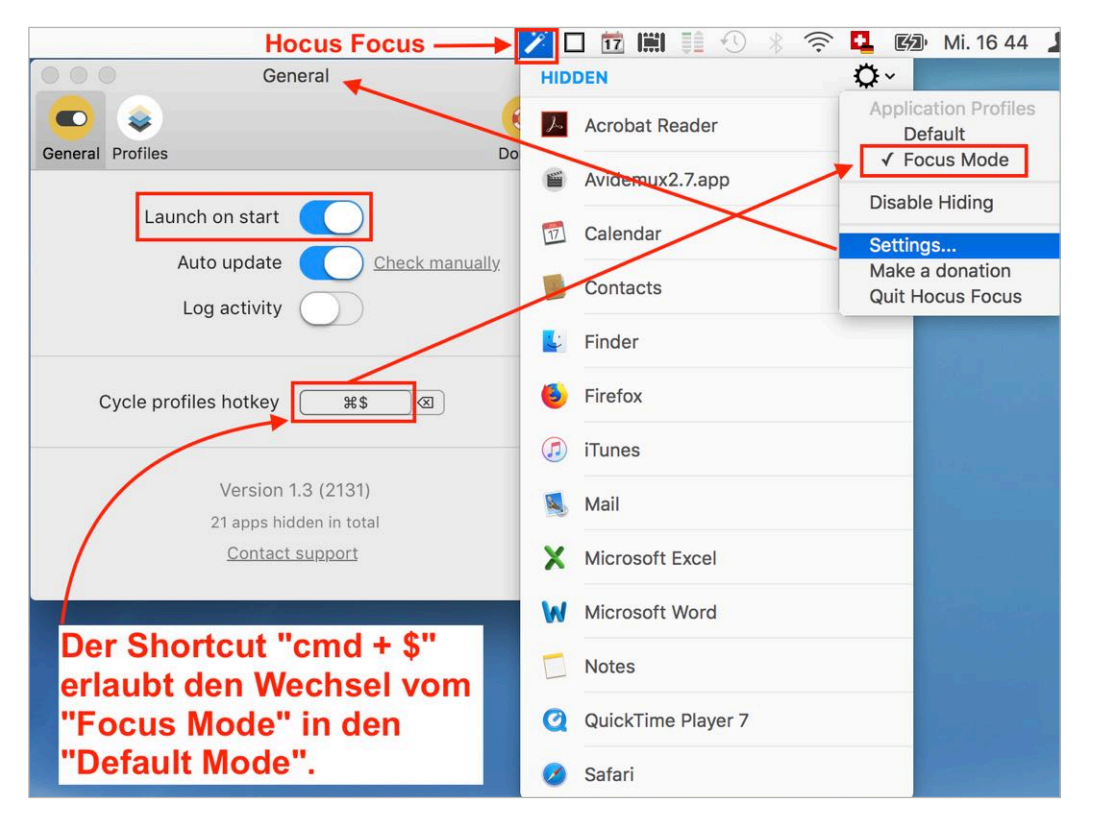

Die Idee ist, dass man grundsätzlich im "Focus Mode" arbeitet und nur bei Notwendigkeit in den "Default Mode" (cmd + \$) wechselt. Eine solche Situation wäre zum Beispiel, wenn man ein Webbrowser-Fenster neben einem Word-Fenster geöffnet haben muss. Zurück in den Focus Mode geht es durch erneutes Drücken von cmd + \$. Manchmal kommt es vor, dass ein Programmfenster trotz "Focus Mode" nicht mehr ausgeblendet wird. In einem solchen Fall hilft Beenden und Neustarten des Programms "Hocus Focus".

Eine zuverlässige, aber schwieriger zu installierende und zu konfigurierende Alternative ist das Programm "Isolator" (Freeware): https://www.willmore.eu/software/isolator/

# **2. Fenster maximiert oder gesplittet darstellen**

#### **2.1 Fenster maximieren**

Ein Klick auf das grüne Kreissymbol eines Programmfensters bringt dieses Programm in den Fullscreen-Modus. Der Nachteil dieses Modus ist, dass sowohl Dock wie auch das Programmmenü nicht mehr direkt ersichtlich sind (sie erscheinen erst mit Verzögerung, wenn man mit dem Mauszeiger an den unteren bzw. oberen Bildschirmrand fährt). Aus dem Fullscreen-Modus gelangt bei durch erneutes Drücken auf das grüne Kreissymbol oder schneller durch Drücken der esc-Taste.

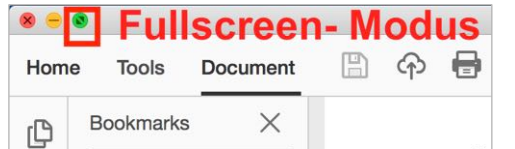

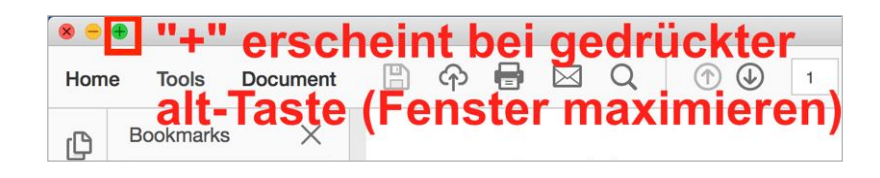

Gewisse Programme (z.B. Adobe Acrobat Reader) lassen zu, Fenster maximiert darzustellen, ohne in den Fullscreen-Modus zu gehen. Dazu macht man – bei gedrückter alt-Taste – einen Klick auf das grüne Kreissymbol eines Fensters.

Bei manchen Programmen muss man einmalig manuell das Fenster mit der Maus maximiert aufziehen. Die Anzeige wechselt dann zwischen "maximiert" und einer anderen (vorher aktuellen) Fenstergrösse.

#### **2.2 Zwei Fenster bildschirmfüllend nebeneinander darstellen (Split View)**

Um zum Beispiel aus einem Webbrowser-Fenster Information in ein Word-File zu übernehmen, ist es günstig die zwei entsprechenden Fenster automatisch nebeneinander positionieren zu lassen. Genau dies ermöglicht "Split View". Split View funktioniert naheliegenderweise nicht im Single Application Mode, wird nicht von allen Programmen unterstützt und wechselt automatisch in den Fullscreen-Modus, den man durch Drücken der esc-Taste wieder verlassen kann (oder wenn das nicht klappt durch Drücken auf den grünen Knopf, vgl. Abb. unten). Der folgende Screenshot beschreibt das Vorgehen:

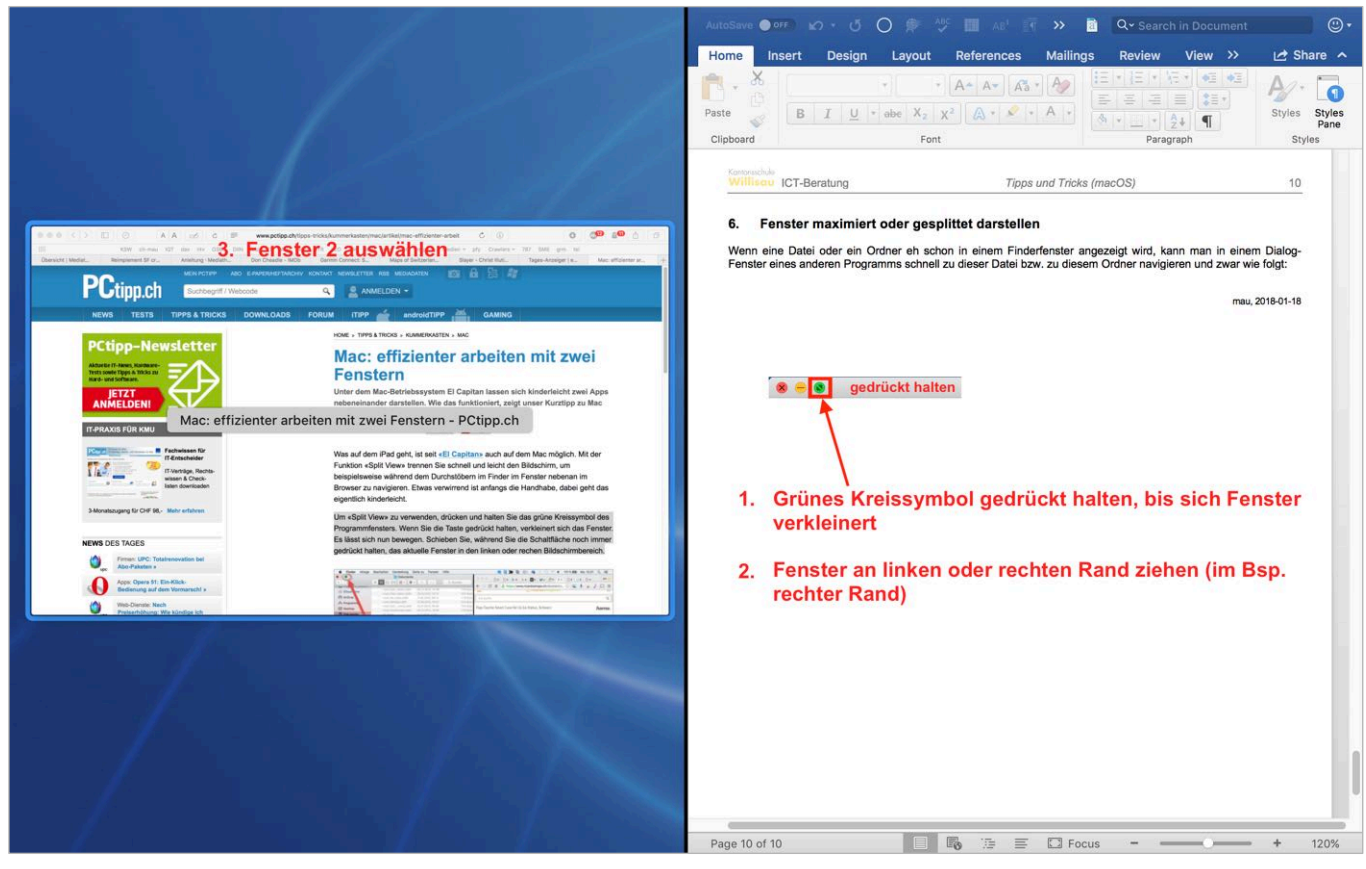

# **3. Hotcorners / Hotkeys / Gesten für immer wiederkehrende Befehle**

## **3.1 Systemeinstellungen**

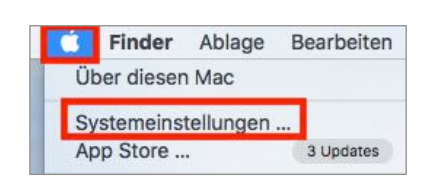

#### **3.2 Hotcorners (Mission Control)**

Hotcorners sind aktive Ecken des Bildschirms, deren Anzielen mit der Maus Aktionen ermöglichen, z. B.:

- Programmwechsel (Mission Control)
- Fensterwechsel innerhalb des gleichen Programms (Programmfenster)
- Anzeige des Desktops
- "Schwarzmachen" des Monitors bei Beamerbetrieb, Aktivierung des Bildschirmschoners usw.

# **3.3 Hotkeys (Tastatur)**

Hier können Tastaturkürzel nachgeschlagen, angepasst und sogar neu definiert werden, z. B. für:

- Dock aus- / einblenden
- Mission-Control-Befehle
- Bildschirmfotos erstellen (Screenshots)
- Spotlight-Suche aufrufen / ausblenden
- App-Tastaturbefehle (Bsp. für alle Programme den Befehl "Alle einblenden" einen Hotkey definieren, vgl. Screenshot rechts)

Weitere Shortcuts sind auf folgender Webseite nachzulesen:

[https://www.maceinsteiger.de/](https://www.maceinsteiger.de/mac-os-shortcuts/) mac-os-shortcuts/

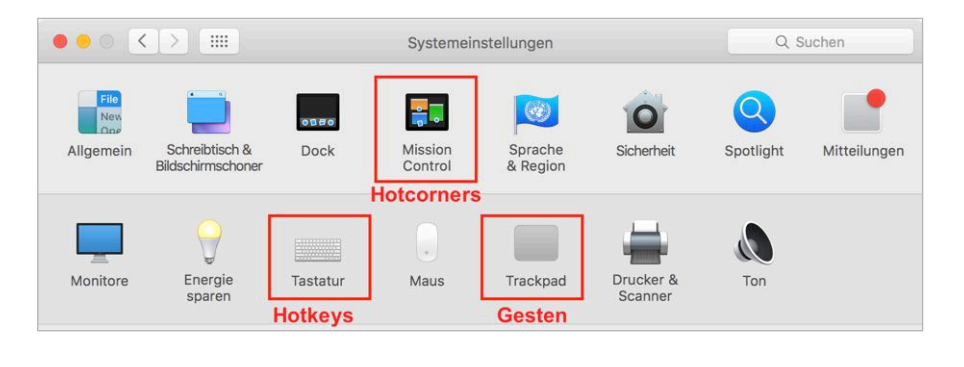

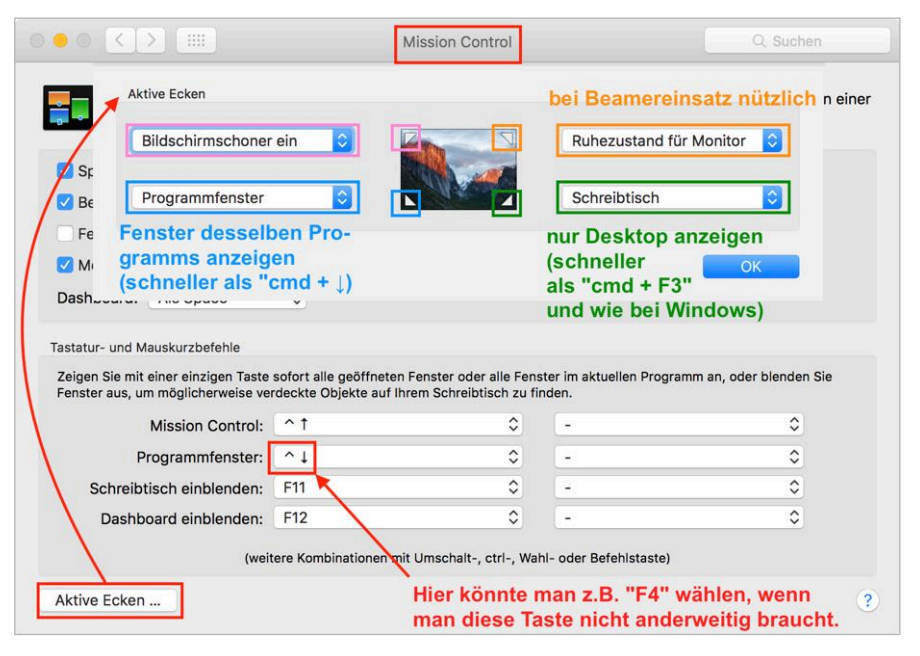

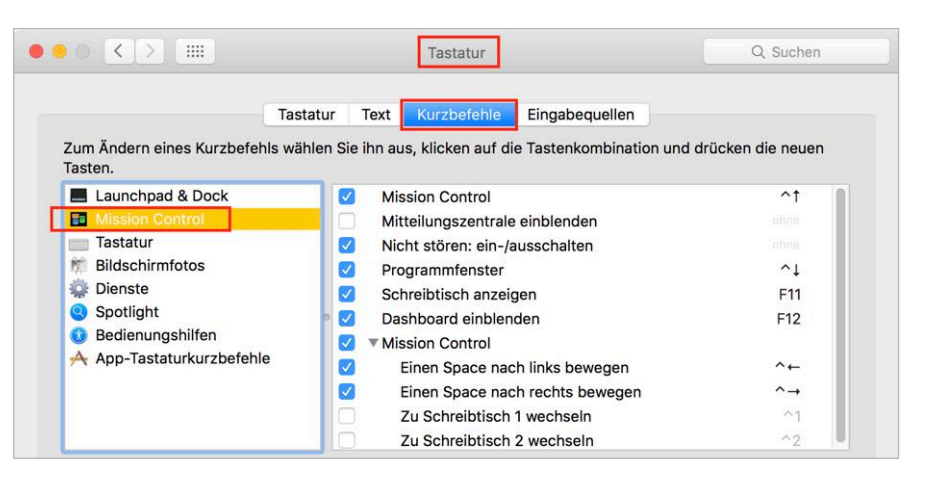

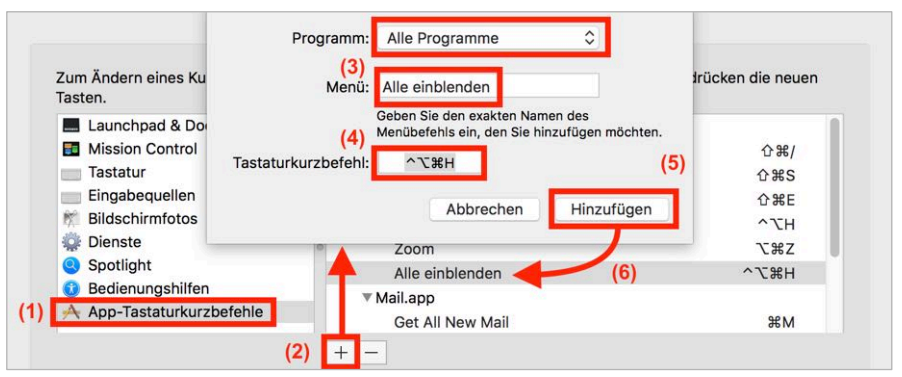

#### **3.4 Gesten (Trackpad)**

Gesten (Fingerbewegungen auf dem Trackpad) sind nützlich, wenn deren Ausführung fingertechnisch problemlos gelingt und nicht eine andere Aktion auslöst. Möglich sind z. B.:

- Programmwechsel (Mission Control)
- Fensterwechsel innerhalb des gleichen Programms (App-Exposé)
- Anzeige des Desktops

Es lohnt sich generell, auch mal die Optionen in den anderen Reitern zu studieren ("Zeigen und Klicken", "Scrollen und Zoomen").

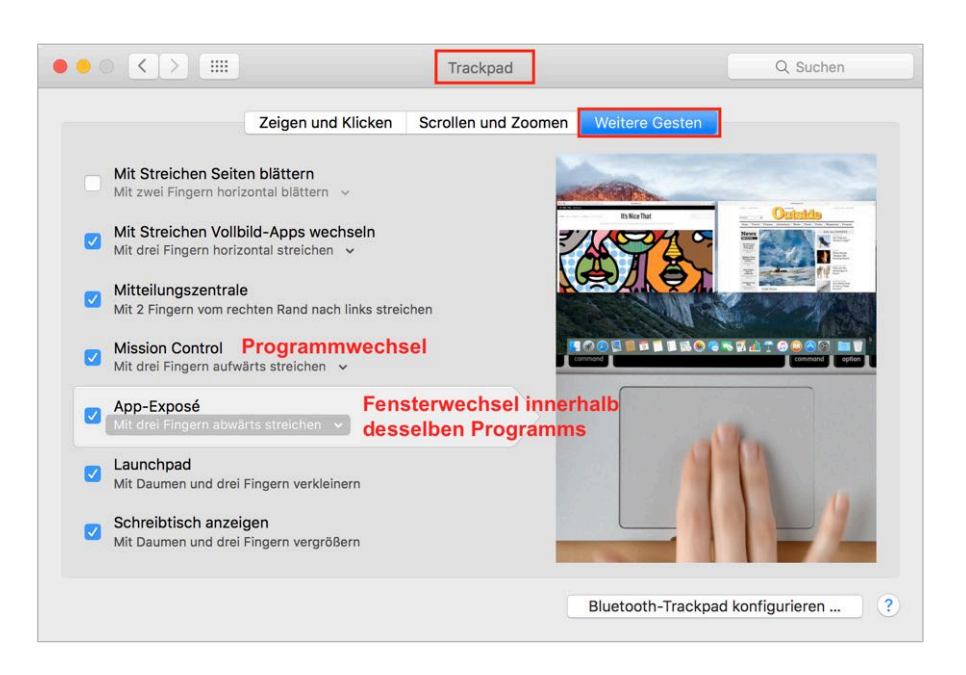

# **4. Schnelles Öffnen von Programmen und Dateien**

#### **4.1 Spotlight-Suche aufrufen** (cmd + Leerschlag)

#### *Schneller Programmstart*

Häufig genutzte Programme positioniert man üblicherweise im Dock.

Programme, die nur gelegentlich benötigt werden, kann man sehr schnell starten durch Aufrufe der Spotlight-Suche und anschliessendes Tippen der ersten 2–3 Buchstaben des Programmnamens (z. B. "Ha" für Handbrake").

### *Schnelles Öffnen von Dateien*

Häufig genutzte Dateien können ebenfalls durch eine Spotlight-Suche geöffnet werden (z. B. "Noten 18" für das Excel-Dokument mit den Noten für das Jahr 2018).

Das Problem ist, dass in diesem Fall die gesuchte Datei kein Toptreffer ist, so dass man in den Spotlight-Suchergebnissen suchen muss.

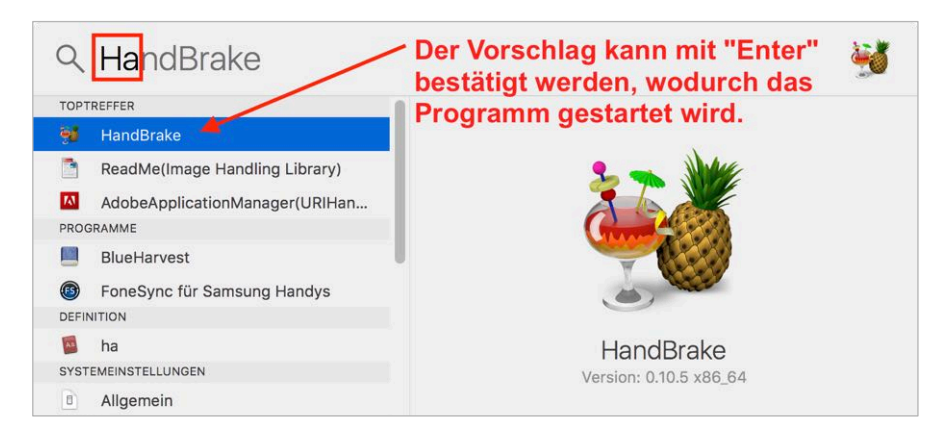

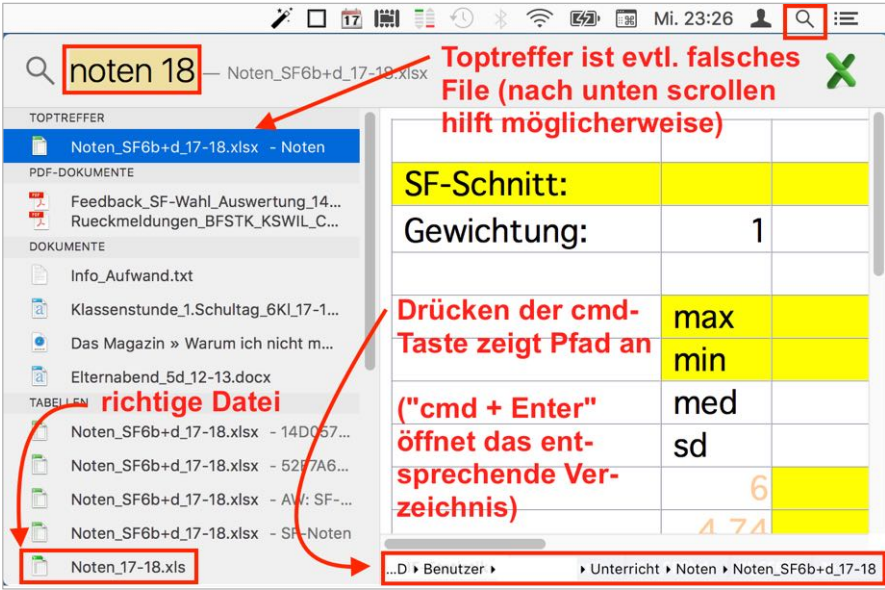

## **4.2 Finder-Favoriten in die Symbolleiste oder Seitenleiste hinzufügen** (cmd + Ziehen)

#### *Schnelles Öffnen von Dateien und Ordnern*

Beliebte Ordner und Dateien können bei gedrückter cmd-Taste durch Drag-and-drop in die Seitenleiste oder in die Symbolleiste des Finders hinzugefügt werden:

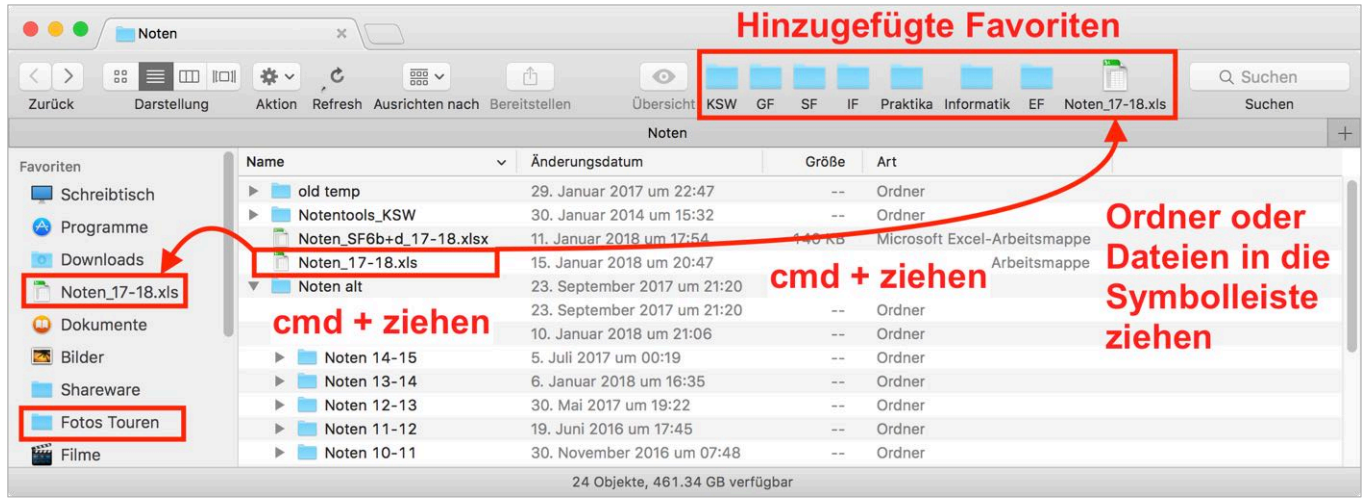

Das Entfernen geschieht im Falle von Favoriten in der Symbolleiste in analoger Weise wie das Hinzufügen, im Falle von Favoriten in der Seitenleiste jedoch inkonsistenterweise nur durch simples Ziehen (also ohne Drücken der cmd-Taste).

### **4.3 Datei-Vorschau mit QuickView** (Leerschlag-Taste)

#### *Schnelle Ansicht von Dateien und Öffnen mit einem Programm der Wahl*

QuickView erlaubt mit einem Tastendruck eine sehr schnelle Vorschau von Dateien, ohne ein spezifisches Programm zu öffnen. QuickView funktioniert nicht nur im Finder, sondern auch in Programmen wie Apple Mail. Dort kann man mit einem Tastendruck Attachments (z.B. PDF- oder Word-Dateien) sichten.

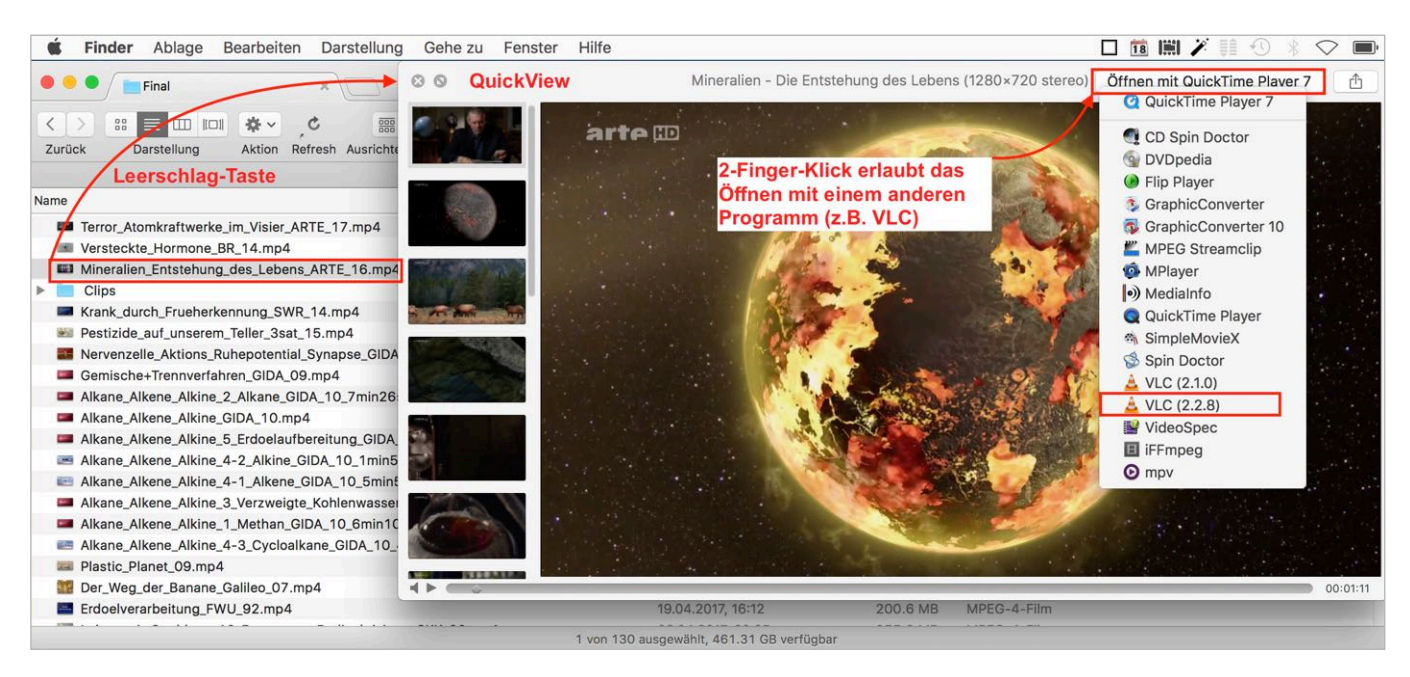

*Betrachten oder Präsentation von Bildern in Fullscreen-Ansicht ("cmd + A" und dann "alt + Leerschlag")*

QuickView ermöglicht auch eine schnelle Präsentation von Bildern (auch PDF-Dateien und Videos) in Fullscreen-Ansicht, zwischen denen im Unterschied zu einer PowerPoint-Präsentation schnell hin und her gewechselt werden kann. Dazu müssen alle zu präsentierenden Dateien in einem Ordner vorliegen und markiert werden (cmd + A).

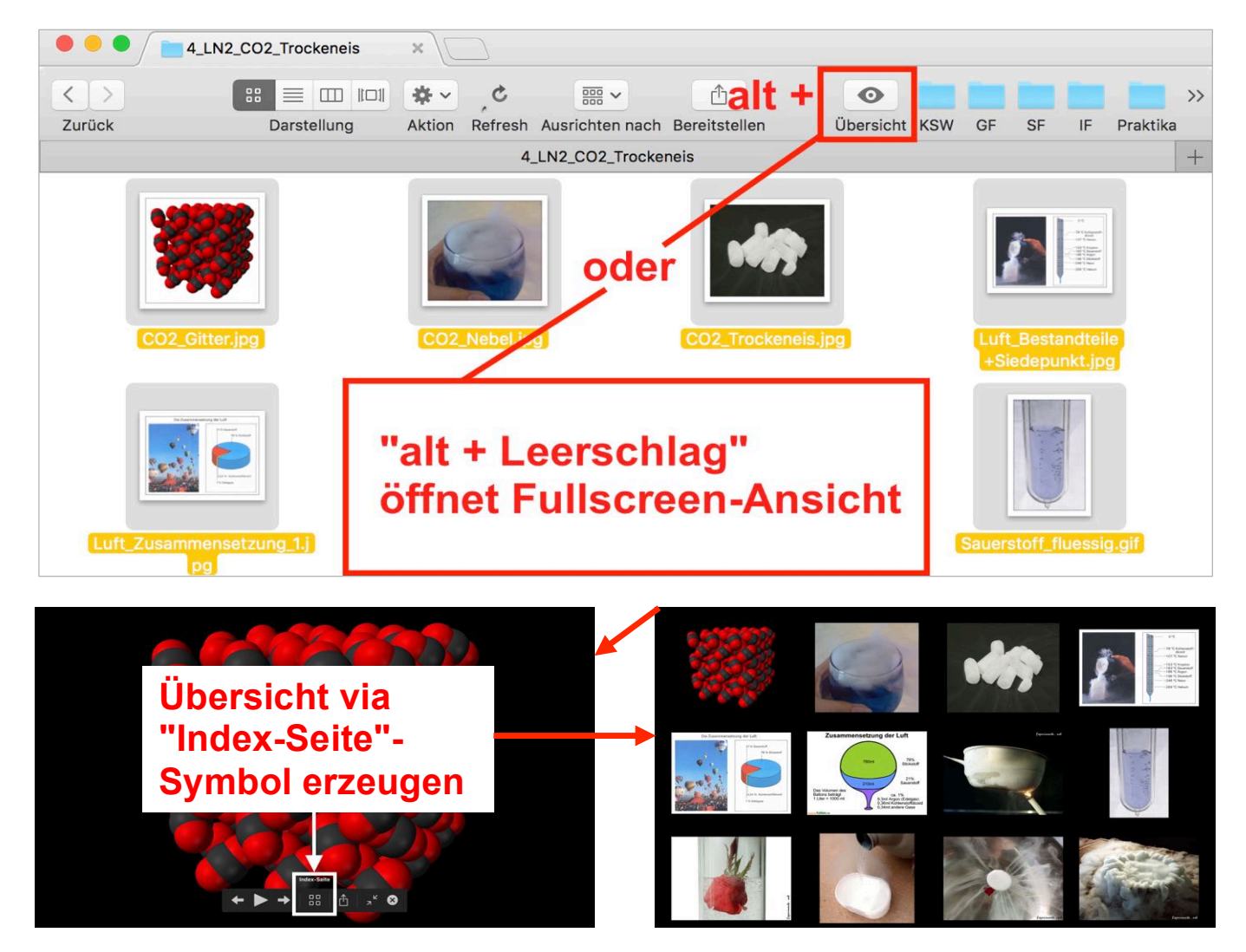

# **5. Ordner oder Datei in Dialogfeldern schnell erreichen**

Wenn eine Datei oder ein Ordner eh schon in einem Finderfenster angezeigt wird, kann man in einem Dialog-Fenster eines anderen Programms schnell zu dieser Datei bzw. zu diesem Ordner navigieren und zwar wie folgt:

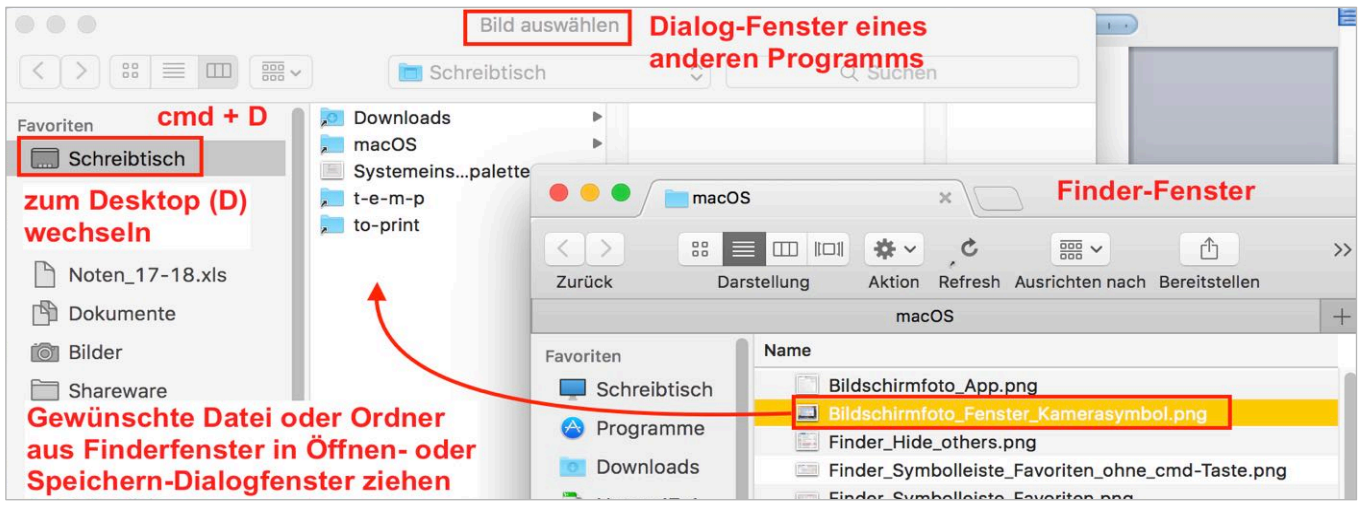

Tastatur

# **6. Sonderzeichen systemweit verwenden**

Während es in Word oder Excel eine unvollständige Zeichenpalette zum Einfügen von Sonderzeichen gibt, verfügen andere Programme überhaupt nicht über eine solche programmeigene Funktion. Es gibt jedoch eine Möglichkeit, die systemeigene Zeichenpalette in der Menüleiste anzeigen zu lassen und von dort Sonderzeichen in einem beliebigen Programm einzufügen.

 $\bullet \bullet \circ \langle \cdot \rangle \quad \mathbb{H}$ 

#### **6.1. Zeichenpalette in Menüleiste anzeigen lassen**

Systemeinstellungen / Tastatur

Nun erscheint ein neues Menü-Item, bei welchem durch Selektion des Befehls "Emoji & Symbole einblenden" die Zeichenpalette zum Vorschein gebracht werden kann:

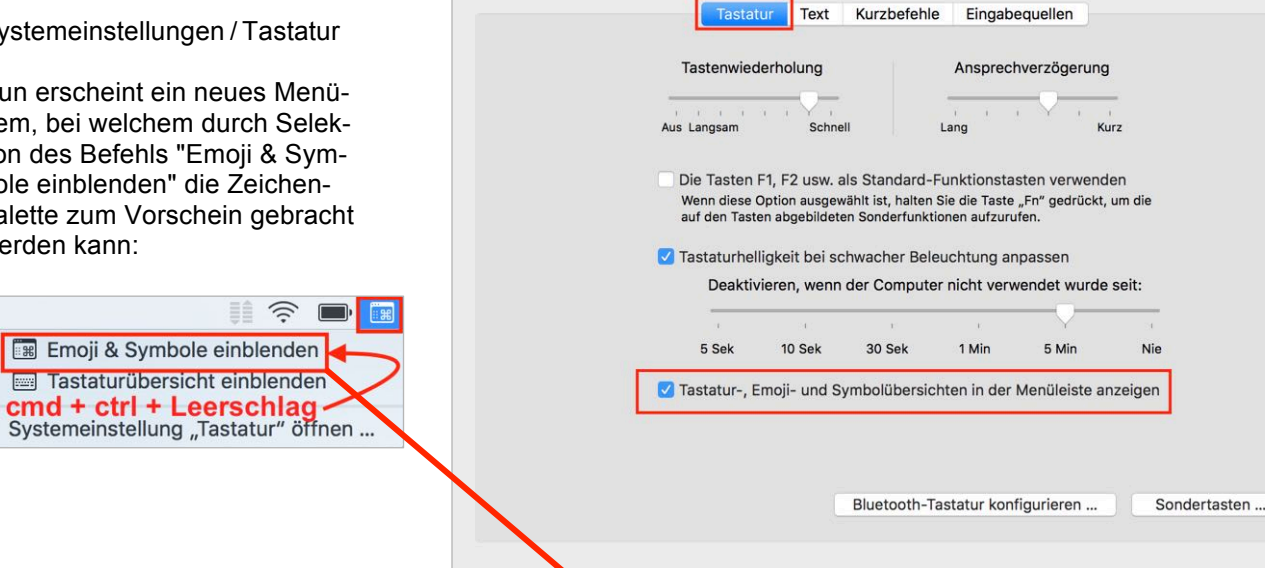

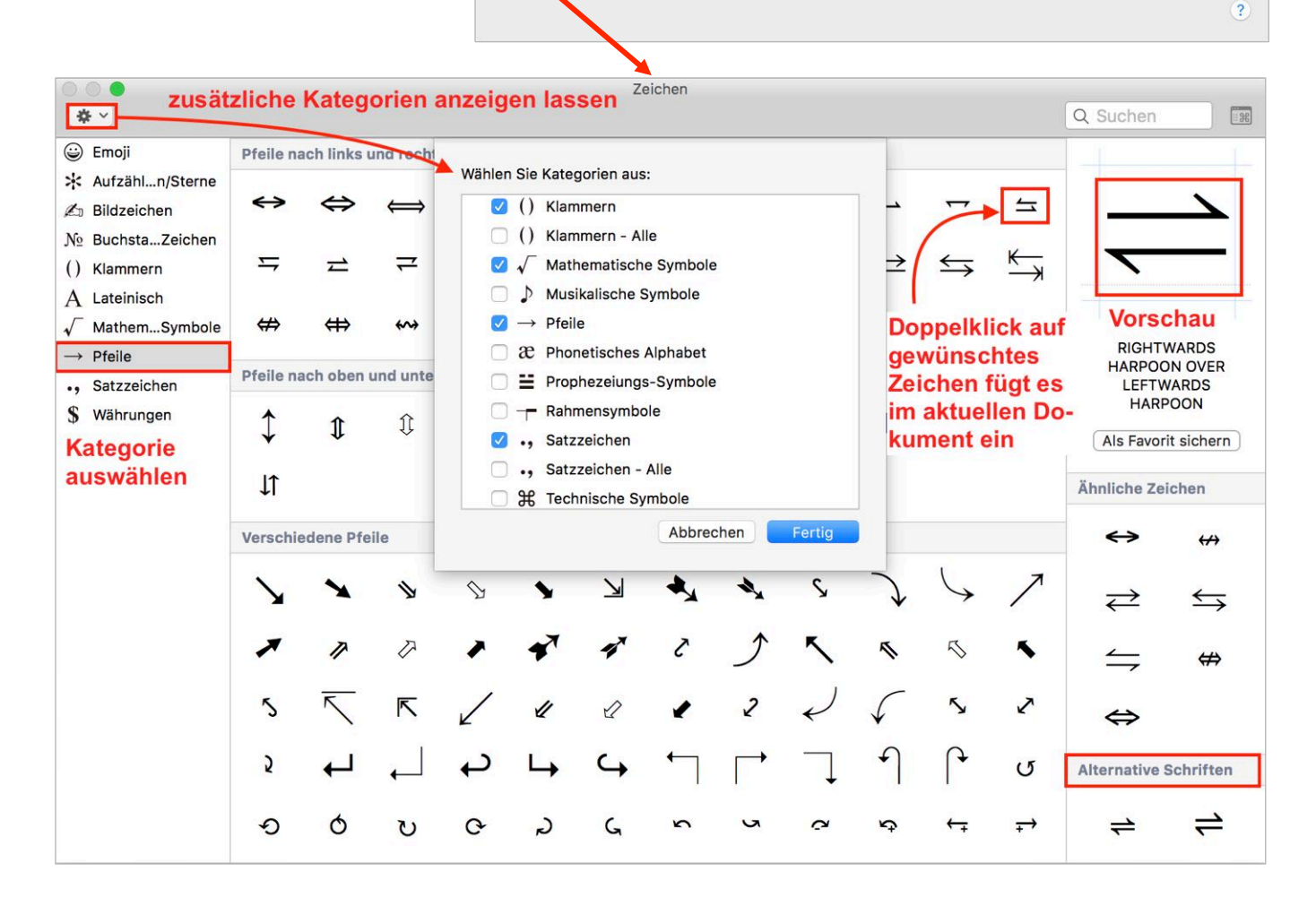

Q Suchen

# **7. Bildschirmfotos erstellen**

## **7.1 Screenshot via Hotkey**

cmd + Shift + 3 ganzer Bildschirm

cmd + Shift + 4 Mausauswahl

cmd + Shift + 4 Fenster dann "Leerschlag"

Durch zusätzliches Drücken der ctrl-Taste werden die erzeugten PNG-Dateien nicht auf dem Desktop gespeichert, sondern in die Zwischenablage kopiert.

*Screenshot eines Fensters erstellen*

 $cmd + Shift + 4$ dann "Leerschlag"

Durch zusätzliches Drücken der ctrl-Taste (vgl. Schritt 1 rechts) werden die erzeugten PNG-Dateien nicht auf dem Desktop gespeichert, sondern in die Zwischenablage kopiert.

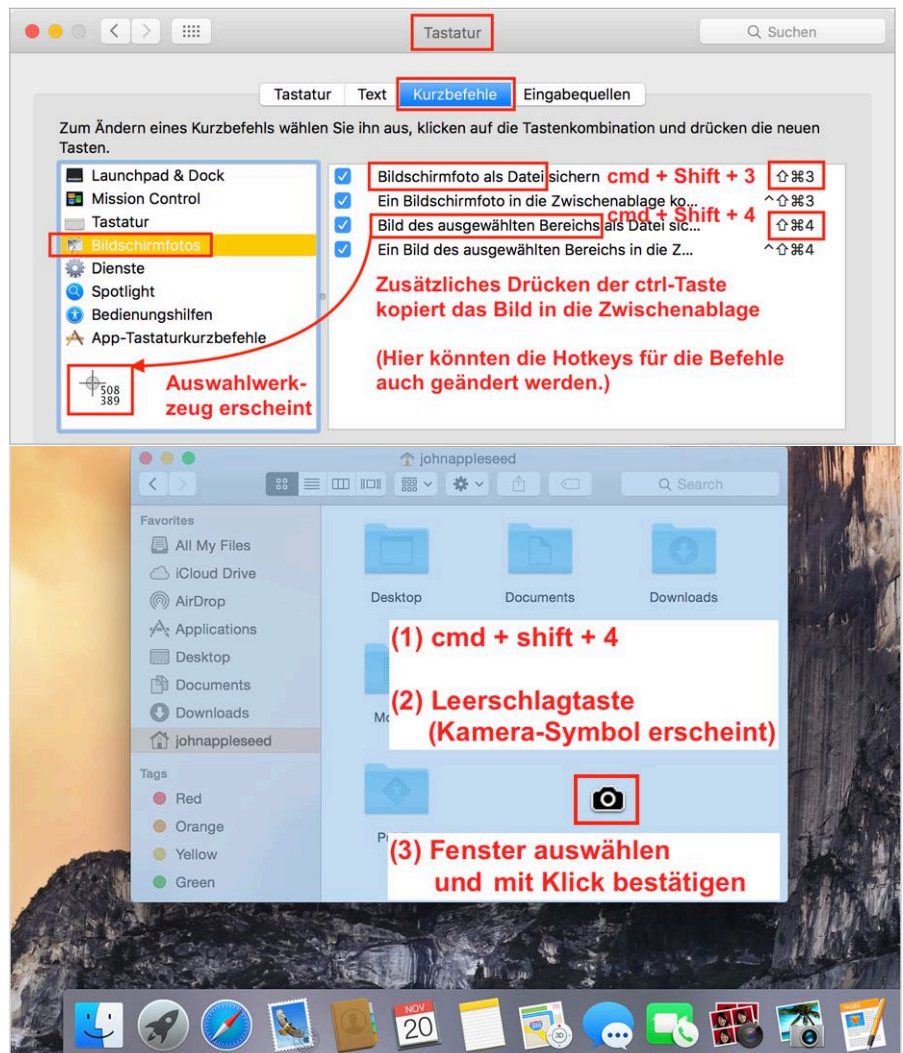

# **7.2 Screenshot via Programm "Bildschirmfoto"**

Der Vorteil der Benutzung dieses systemeigenen Programms besteht darin, dass man keine Hotkeys auswendig kennen muss, sondern den Aufnahmetyp via Menü "Foto" festlegen kann.

Das Programm ermöglicht zusätzlich, den Mauszeigertyp zu ändern (via Einstellungen) sowie Bildschirmfotos verzögert aufzunehmen (Selbstauslöser).

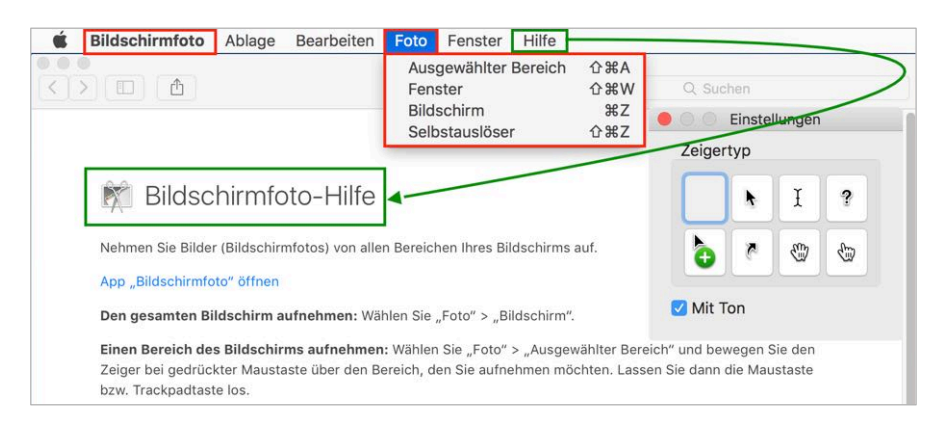

# **8. Webbrowser: Trackingschutz und Werbeblocker**

Software, welche das Verfolgen der Aktivitäten beim Surfen (Tracking) verhindert, blockt als Nebeneffekt auch die meiste Werbung. Der Trackingblocker "Disconnect" stammt von der gemeinnützigen Gesellschaft "Mozilla", welche auch hinter dem Webbrowser "Firefox" steht. Während Disconnect für Safari als Erweiterung heruntergeladen und installiert werden muss, ist dieser Trackingblocker in Firefox bereits vorhanden, muss jedoch aktiviert werden:

## **8.1 Safari: Die Erweiterung "Disconnect" herunterladen und installieren**

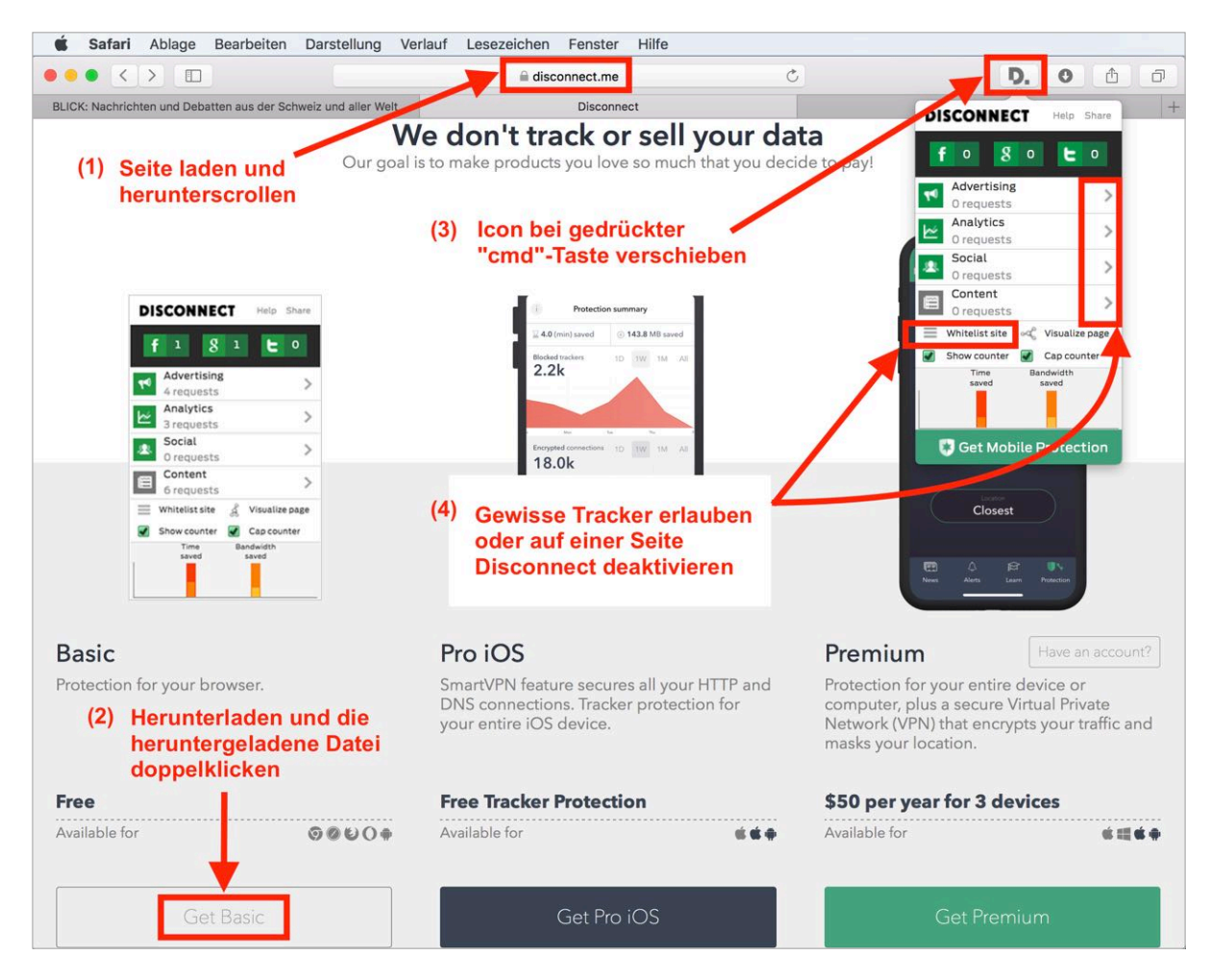

*Weitere Erweiterungen installieren, deaktivieren oder deinstallieren*

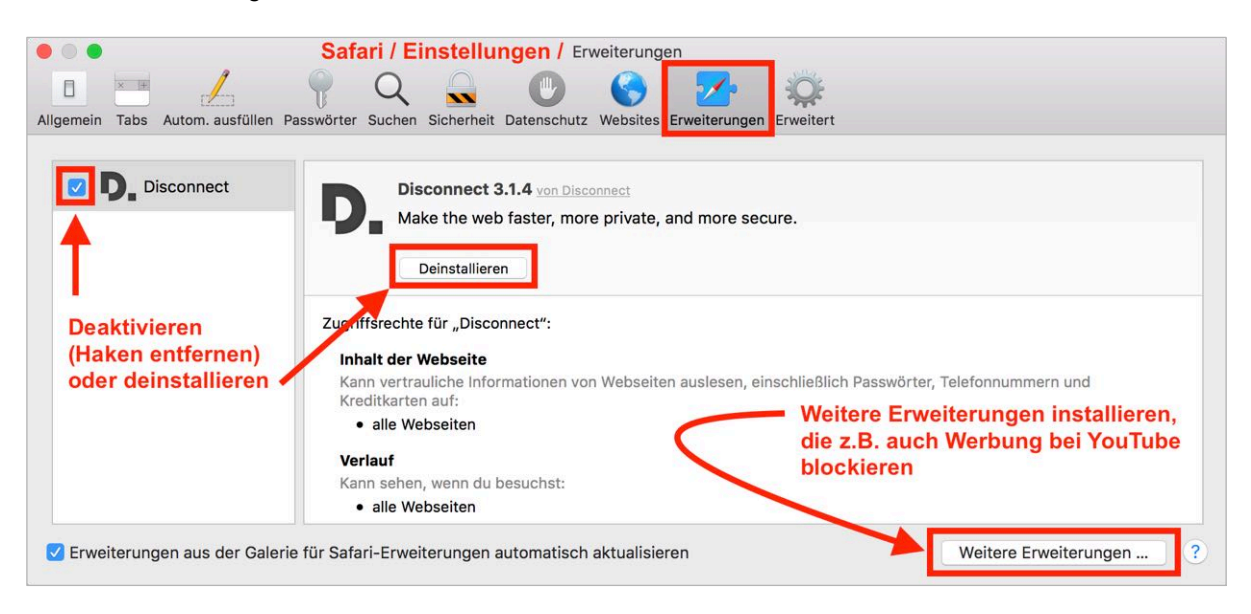

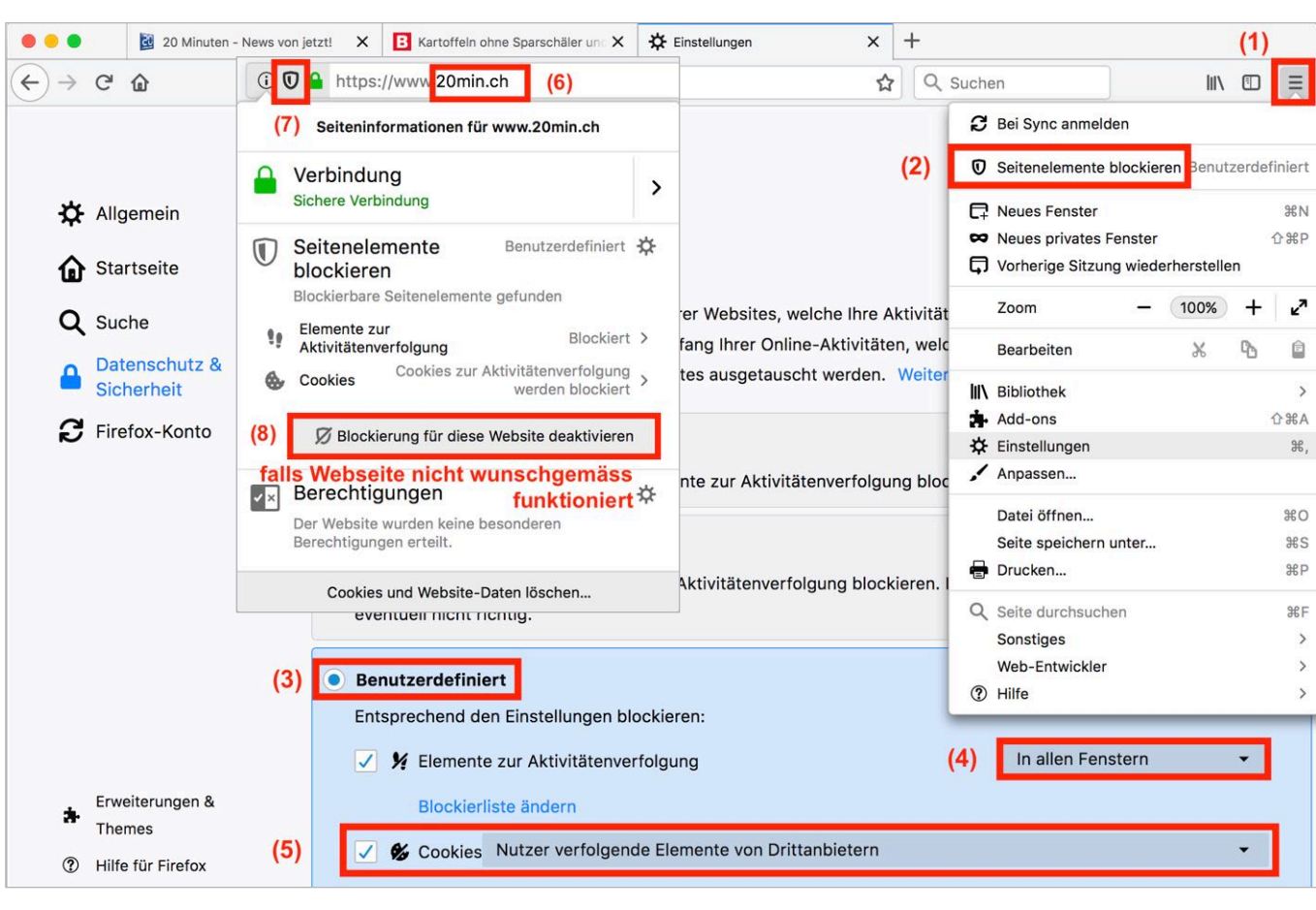

# **8.2 Firefox: "Disconnect" aktivieren durch Blockierung der Aktivitätenverfolgung**

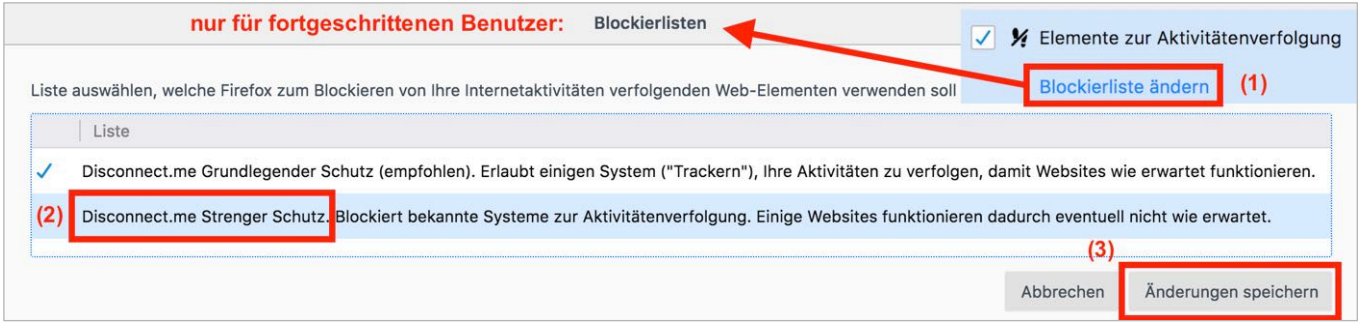

# *Weitere Erweiterungen installieren, deaktivieren oder deinstallieren*

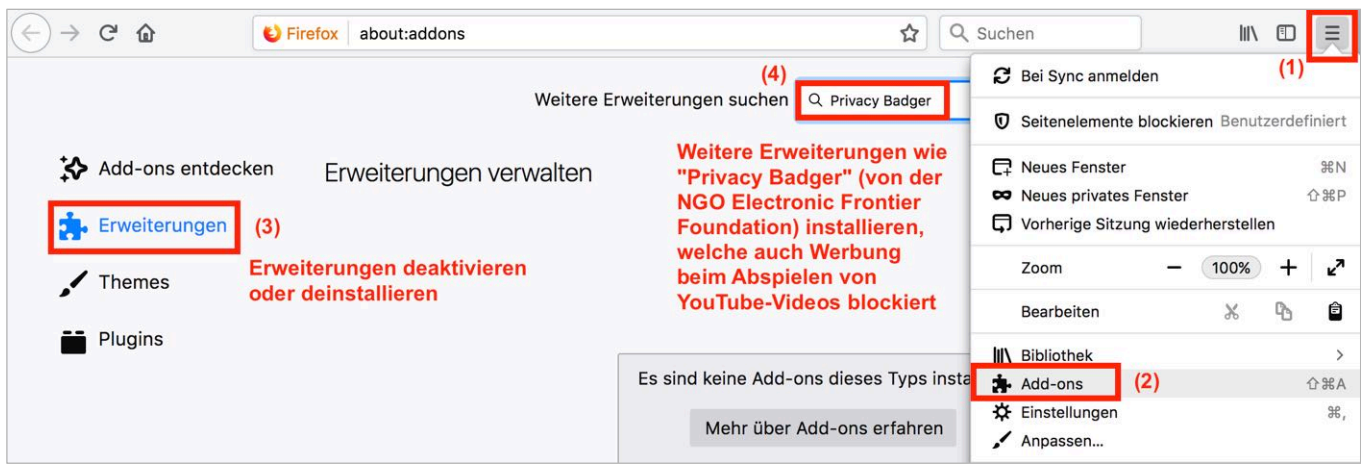

# **9. Lexikon benutzen**

macOS kommt mit einigen bereits installierten Wörterbüchern, die innerhalb des Programms "Lexikon" oder via Geste/Rechtsklick auf ein nachzuschlagendes Wort (oder via "Dienste") in einem beliebigen Dokument bzw. Webseite benutzt werden können. Im Programm Lexikon können Wörterbücher deaktiviert oder aktiviert werden. Es können auch externe Wörterbücher installiert werden.

## **9.1 Verwendung und Einstellungen von Lexikon**

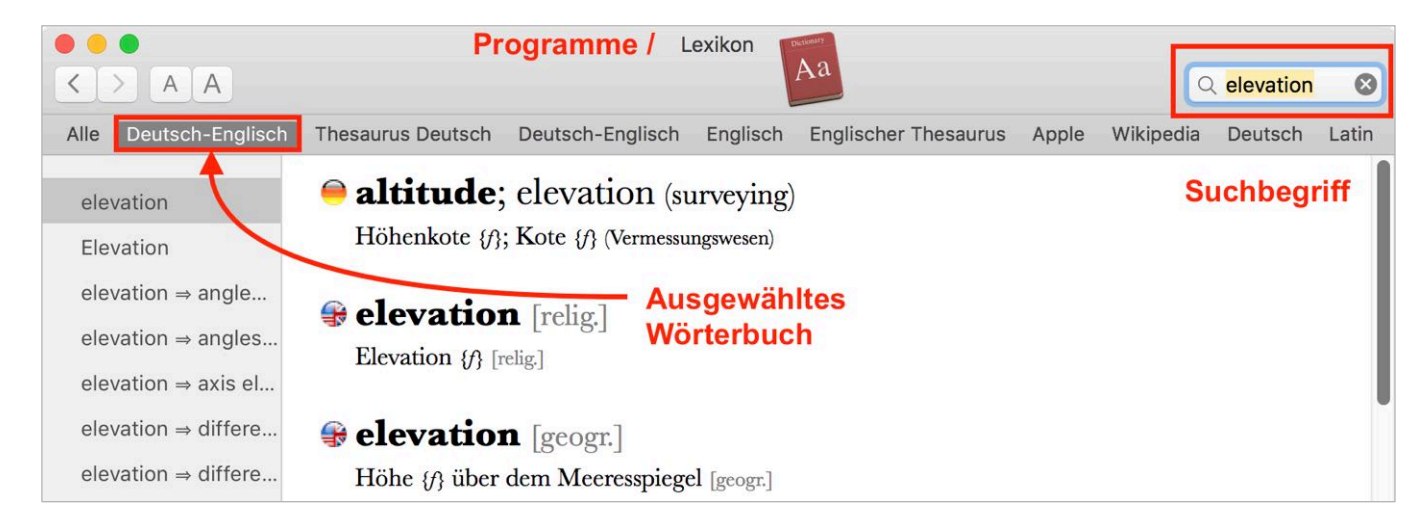

Zusätzliche Wörterbücher können in den Programmeinstellungen durch Setzen des Hakens aktiviert werden.

Bei Wörterbüchern, die nicht benötigt werden wird der Haken entfernt.

Die Reihenfolge der Wörterbücher ist v. a. für das schnelle Nachschlagen eines Wortes in einem Dokument – ohne das Öffnen des Programms "Lexikon" – sinnvoll (vgl. nächstes Kapitel):

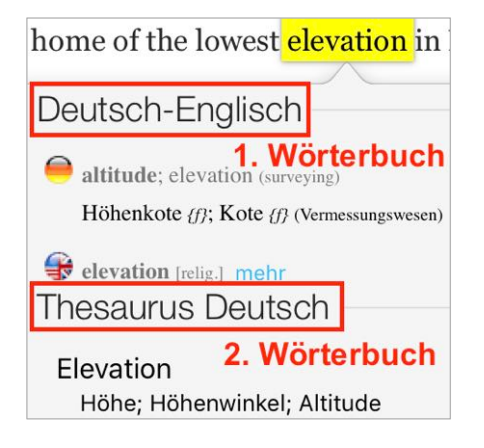

Externe Wörterbücher können von folgender Website heruntergeladen werden:

[http://www.tekl.de/deutsch/Lexikon-](http://www.tekl.de/deutsch/Lexikon-Plugins.html)Plugins.html

Die Installation wird im folgenden Kapitel erklärt.

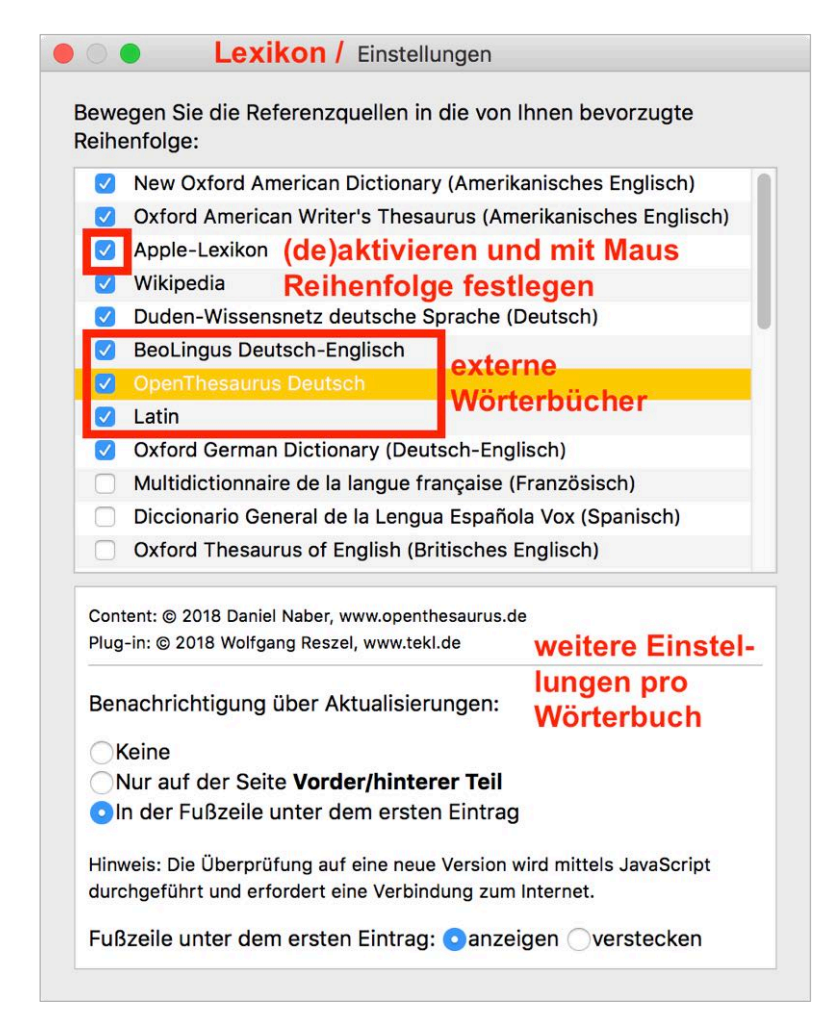

## **9.2 Installation von externen Lexika**

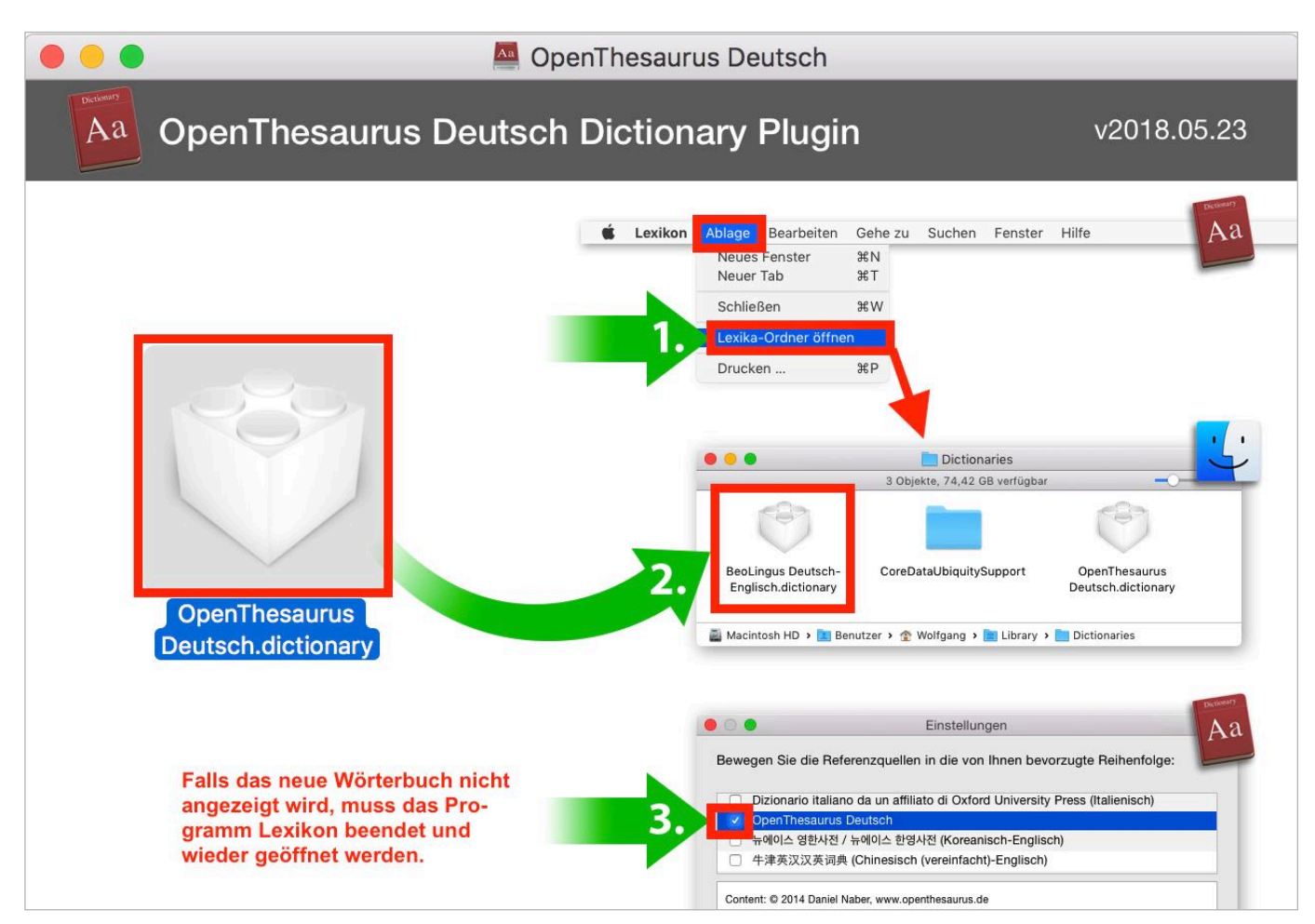

### **9.3 Wörter in Dokumenten nachschlagen, ohne Lexikon zu öffnen**

*Via Rechtsklick*

### *Via Geste (Tippen mit 3 Fingern)*

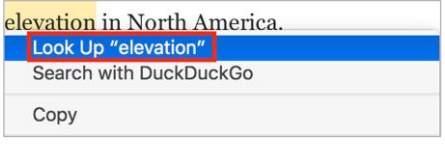

## The World's Highest Temperature Ever (Properly) Recorded

Therefore the world's record high temperature of 134.0°F (56.7°C) is held by Furnace Creek Ranch in Death Valley, California. That global high temperature was attained on July 10, 1913.

The global high temperature also serves as the high temperature for North America. Death Valley is, of course, also the home of the lowest elevation in North America.

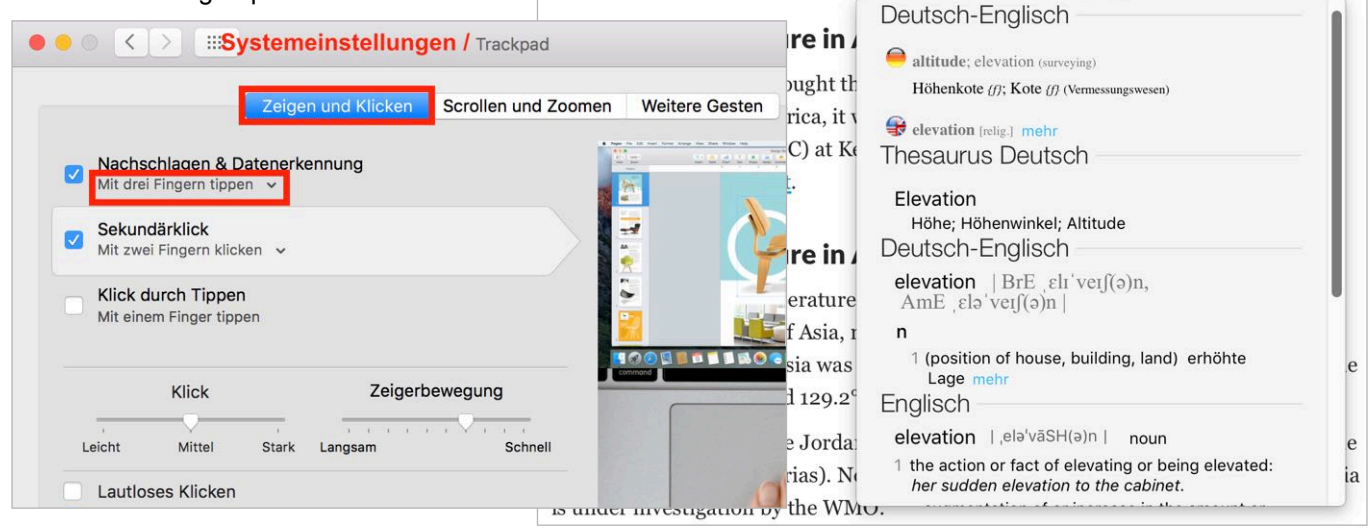

#### Gestensteuerung anpassen:

### **9.4 Firefox: Wörter nachschlagen via Dienste bzw. Shortcut**

In gewissen Programmen (z.B. Firefox) ist es nicht möglich, Wörter via Rechtsklick oder Geste (vgl. Kapitel zuvor) nachzuschlagen. In diesen Programmen kann ein Wort über "Dienste" bzw. einen Tastaturkurzbefehl nachgeschlagen werden. Dabei wird allerdings immer das Programm Lexikon geöffnet.

#### *Via Dienst "Im Lexikon nachschlagen"*

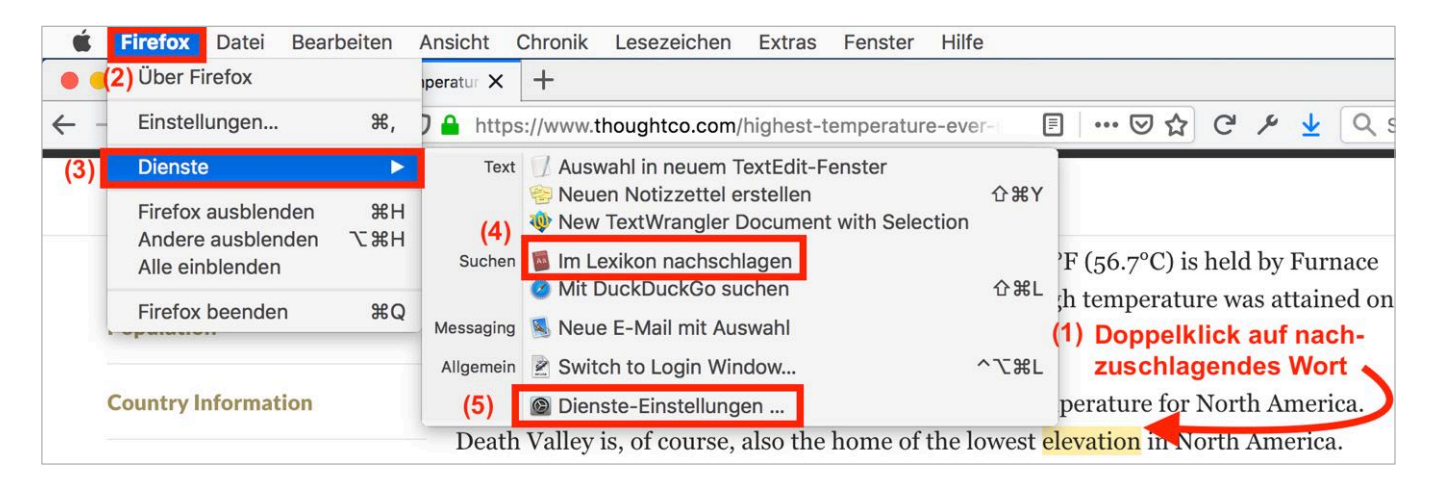

#### *"Im Lexikon nachschlagen" via Shortcut*

Das obige Vorgehen ist relativ zeitaufwändig bzw. mausintensiv. Deshalb empfiehlt es sich, dem Dienst "Im Lexikon nachschlagen" ein Tastaturkürzel (Shortcut) zuzuweisen. Dies kann über den Befehl "Dienste-Einstellungen" (vgl. Schritt 5 oben) oder via Systemeinstellungen realisiert werden:

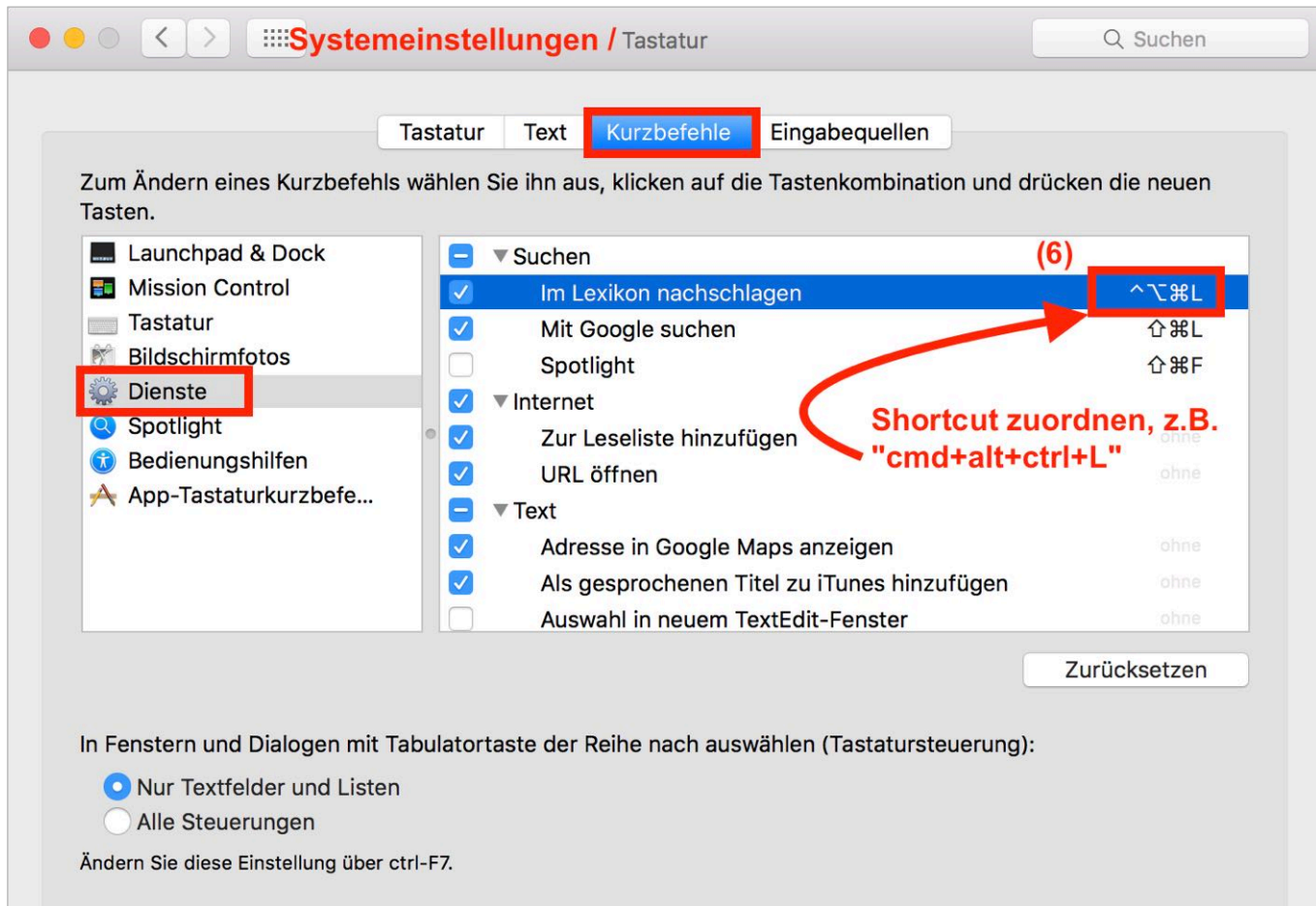

# **10. Grafik-Funktionen des Programms Vorschau**

## **10.1 Arbeiten mit der Werkzeugleiste**

Nach Einblenden der Werkzeugleiste (vgl. orange Markierung in folgendem Screenshot) stehen etliche nützliche Werkzeuge zur Verfügung:

- Text hinzufügen (alleine oder in Formen wie Rechteck oder Sprechblase)
- Einrahmen von Bereichen durch Formen
- Lupen- und Hervorhebungsfunktion (beides Formen-Werkzeuge)
- Abdeckung von unerwünschten Elementen (z.B. Text) mit weissen Formen
- Bescheidungswerkzeug (zuerst mit dem Auswahlwerkzeug gewünschten Bereich markieren), vgl. Elemente in Pink im folgendem Screenshot

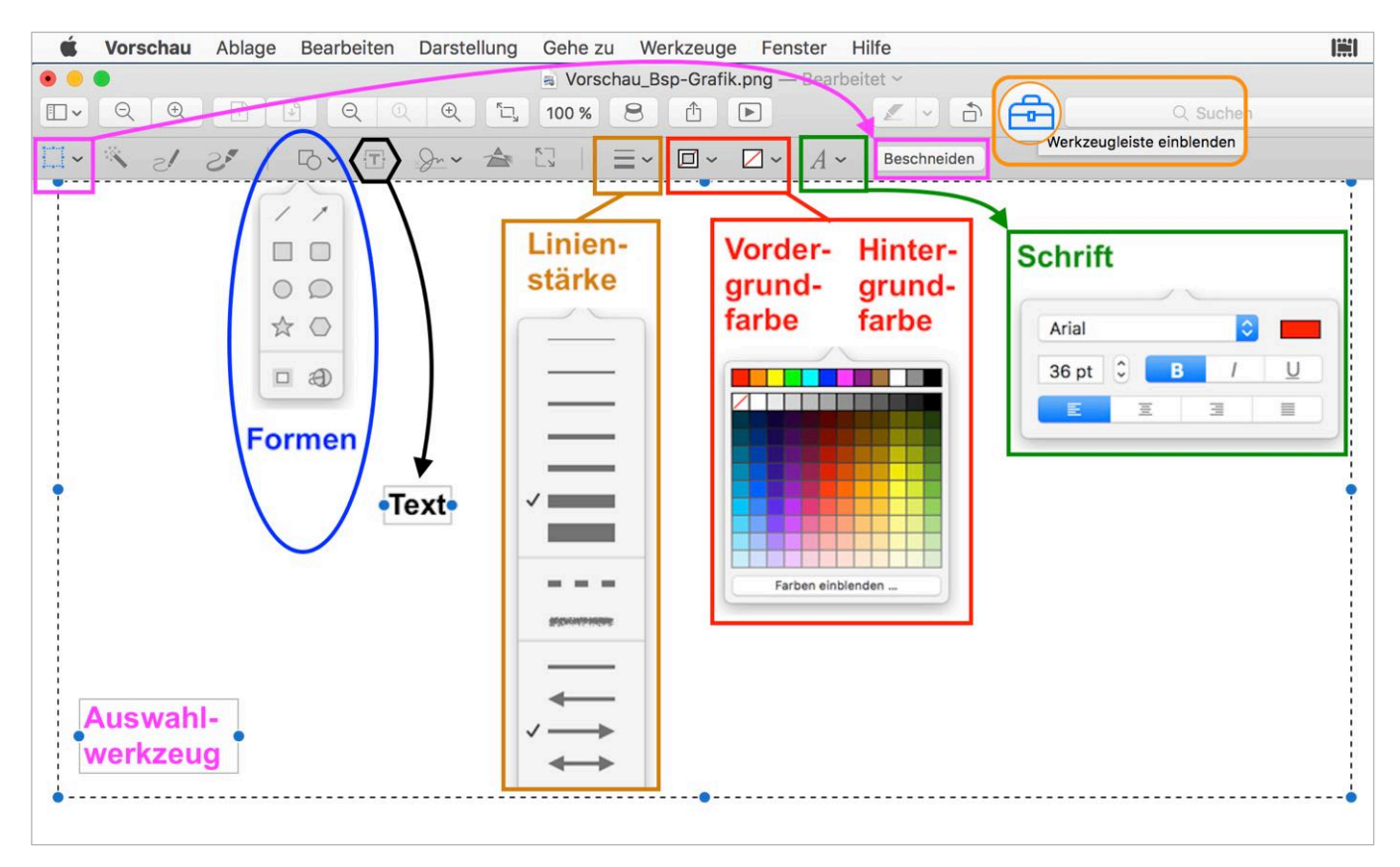

Die Änderungen können nach dem Schliessen des Dokuments nicht mehr rückgängig gemacht werden, da dann die Vektoren (z.B. Rechteck) zu einer Pixelgrafik werden. Speichert ("cmd+S") man jedoch nach jeder einzelnen oder nach einer Folge von Modifikationen das Dokument, so kann auch nach dem Schliessen des Dokuments jede einzelne Änderung bzw jede Folge von Modifikationen über den Befehl "Zurücksetzen auf / Alle Versionen durchsuchen…" rückgängig gemacht werden:

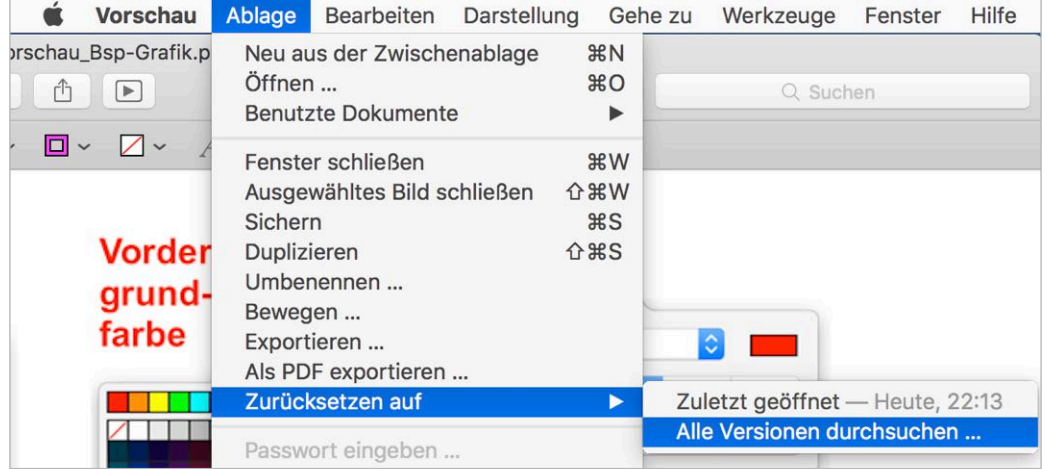

# **11. PDF-Funktionen des Programms Vorschau**

### **11.1 Textwerkzeuge**

Neben den Grafikfunktionen (vgl. Kapitel 10) stehen in PDF-Dokumenten zusätzliche Werkzeuge zur Verfügung. Löschen von Text ist nicht möglich; als Workaround kann Unerwünschtes mit weissen Formen überdeckt werden. Sämtliche Änderungen können auch nach dem Speichern wieder rückgängig gemacht werden (auch mit anderen Programmen wie "Adobe Acrobat Reader"), da alle Änderungen vektorieller Natur waren.

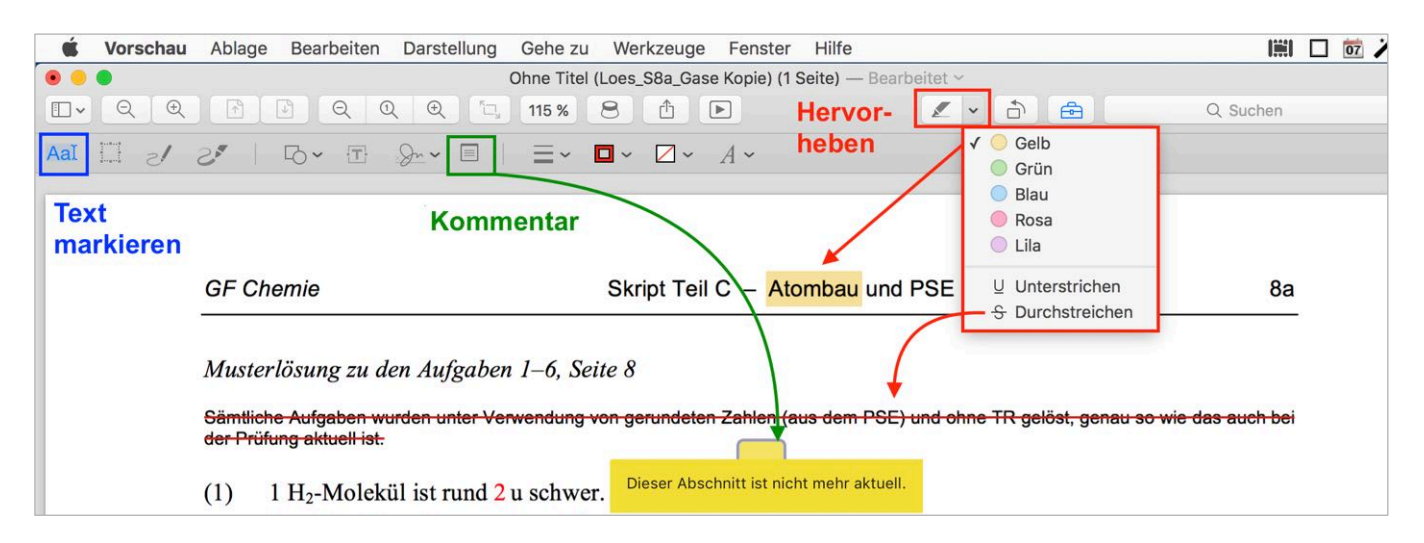

**11.2 Seiten in PDF-Dokumenten löschen oder drehen und Seitenreihenfolge ändern**

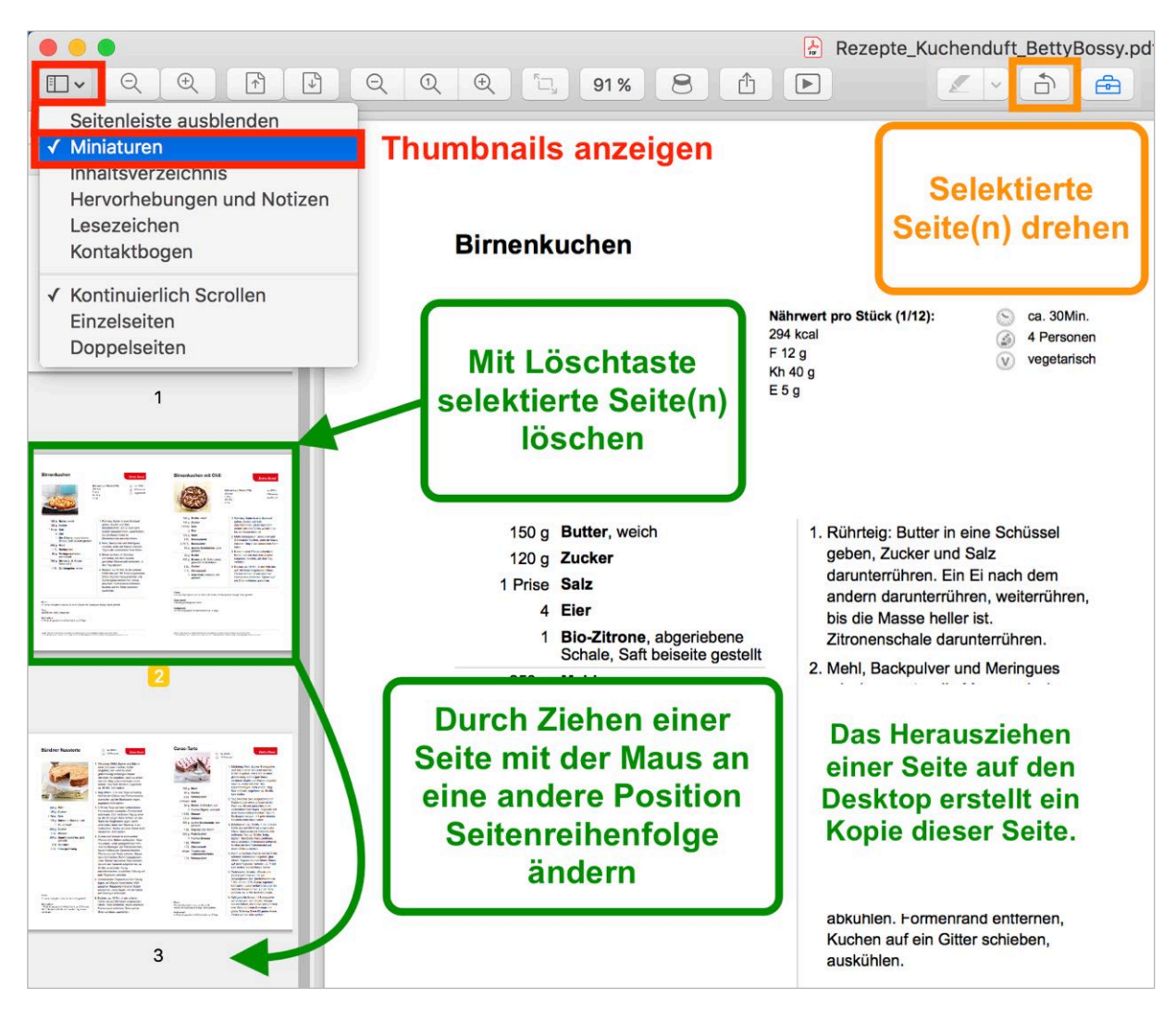

# **11.3 Seiten aus mehreren PDF-Dokumenten zu einem Dokument zusammenführen**

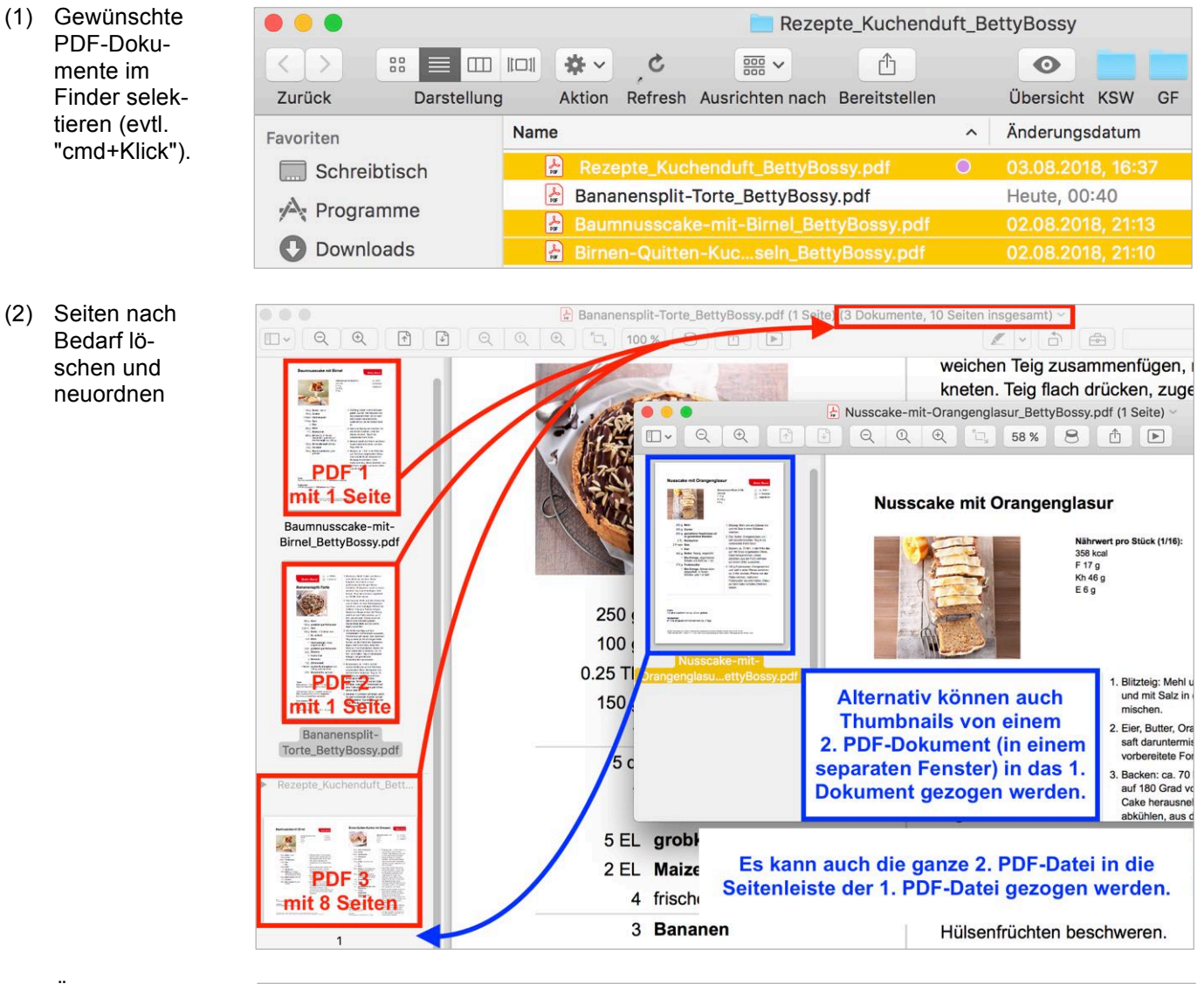

(3) Über Druckdialog als PDF speichern.

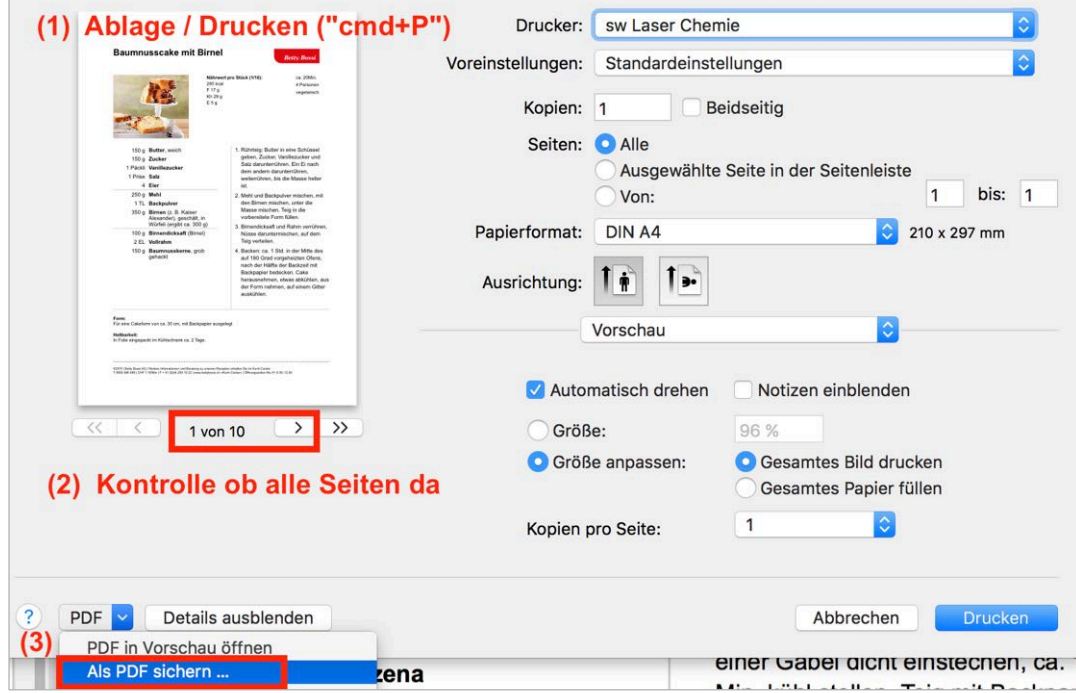

## **11.4 Metadaten hinzufügen**

PDF-Datei über den Druckdialog als PDF speichern:

DRUCKEN / ALS PDF SICHERN

(vgl. Screenshot eine Seite zuvor)

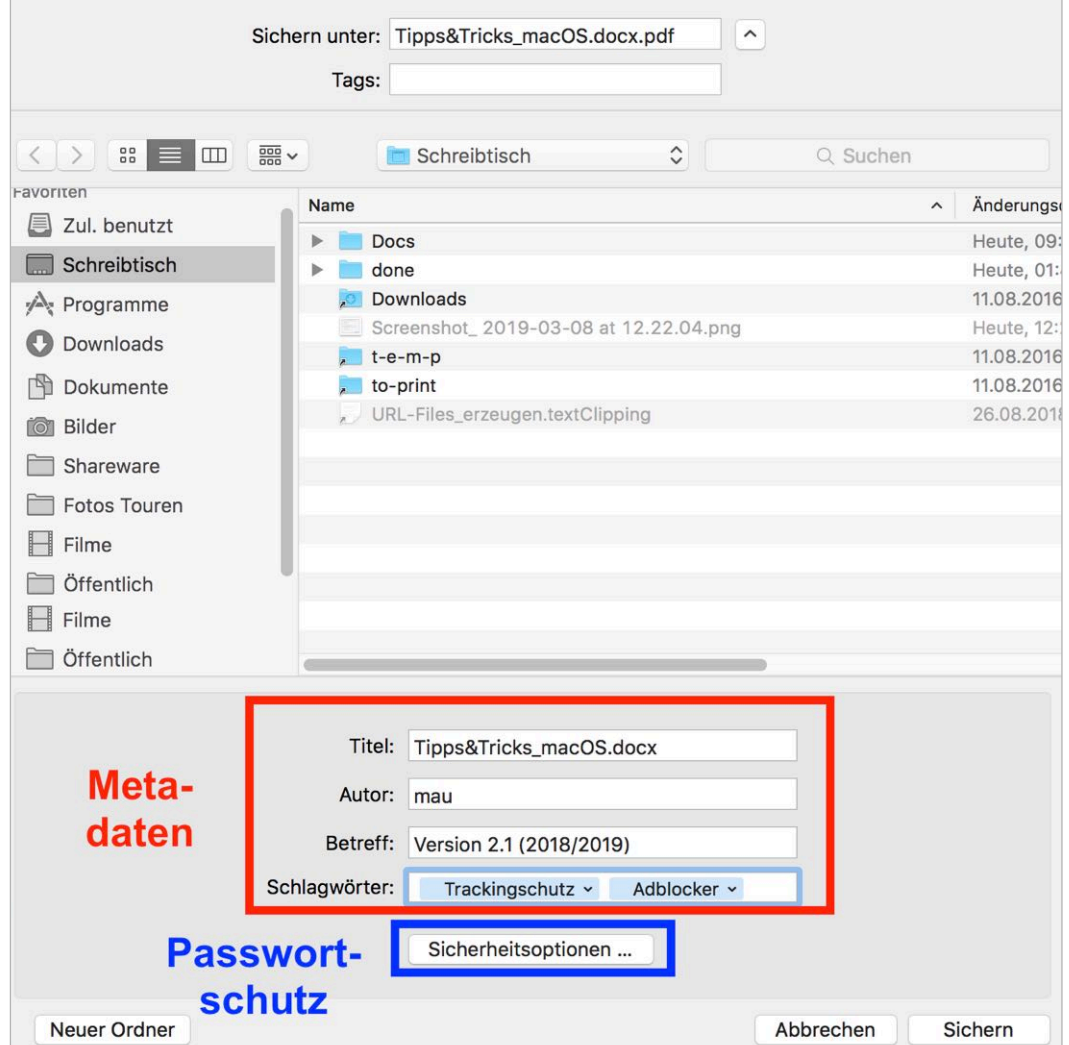

# **11.5 Passwortschutz zum Öffnen des Dokuments oder zum Kopieren von Inhalt festlegen**

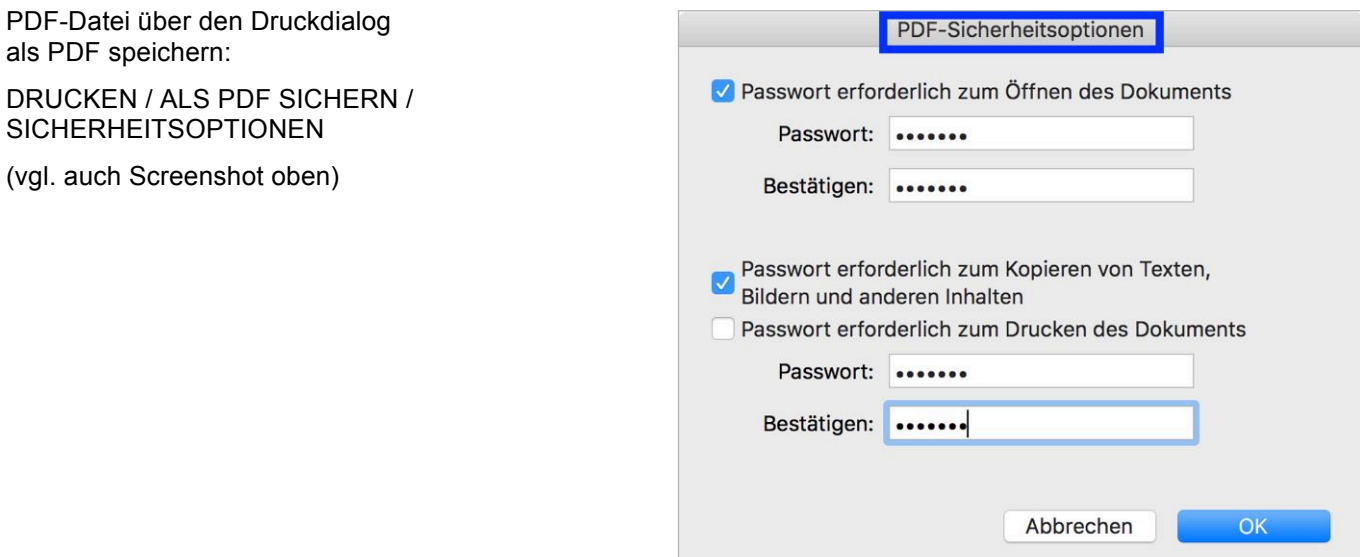

## **11.6 Dateigrösse von PDF-Dokumenten mit dem Programm Vorschau reduzieren**

Die von macOS über den Druckdialog eines Programms erzeugten PDF-Dateien sind immer optimiert für beste Druckqualität. Der Grund liegt darin, dass Bilder nicht oder kaum komprimiert werden, was in PDF-Dokumenten mit übergrosser Dateigrösse (MB) resultiert.

#### *Installation von Filtern*

Es gibt zwar den vorinstallierten Quartz-Filter "Reduce File Size", allerdings erzeugt dieser so kleine Dateien, dass die Bildqualität meist nicht mehr akzeptabel ist.

Die 3 rechts ersichtlichen und ins eigene System zu kopierenden Kompressionsfilter ermöglichen mehr Flexibilität beim Erzeugen von PDF-Dateien (Dateigrösse vs. Bildqualität).

*PDF öffnen und exportieren*

Gewünschte PDF-Datei mit dem Programm "Vorschau" öffnen und dann exportieren:

ABLAGE / EXPORTIEREN …

… und dann die gewünschte Kompressionsstufe wählen unter:

QUARTZ-FILTER

"Compress (200 dpi) High Quality"

ergibt Dateien kleiner Grösse, aber immer noch sehr guter Bildqualität.

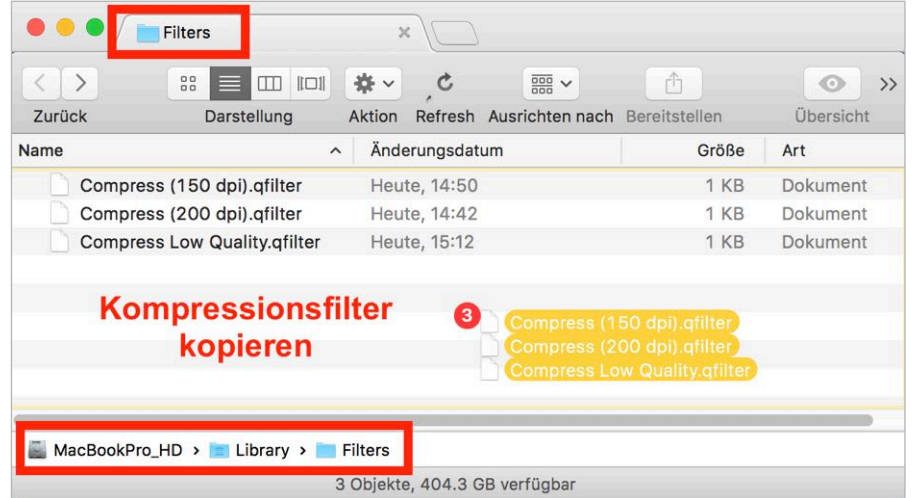

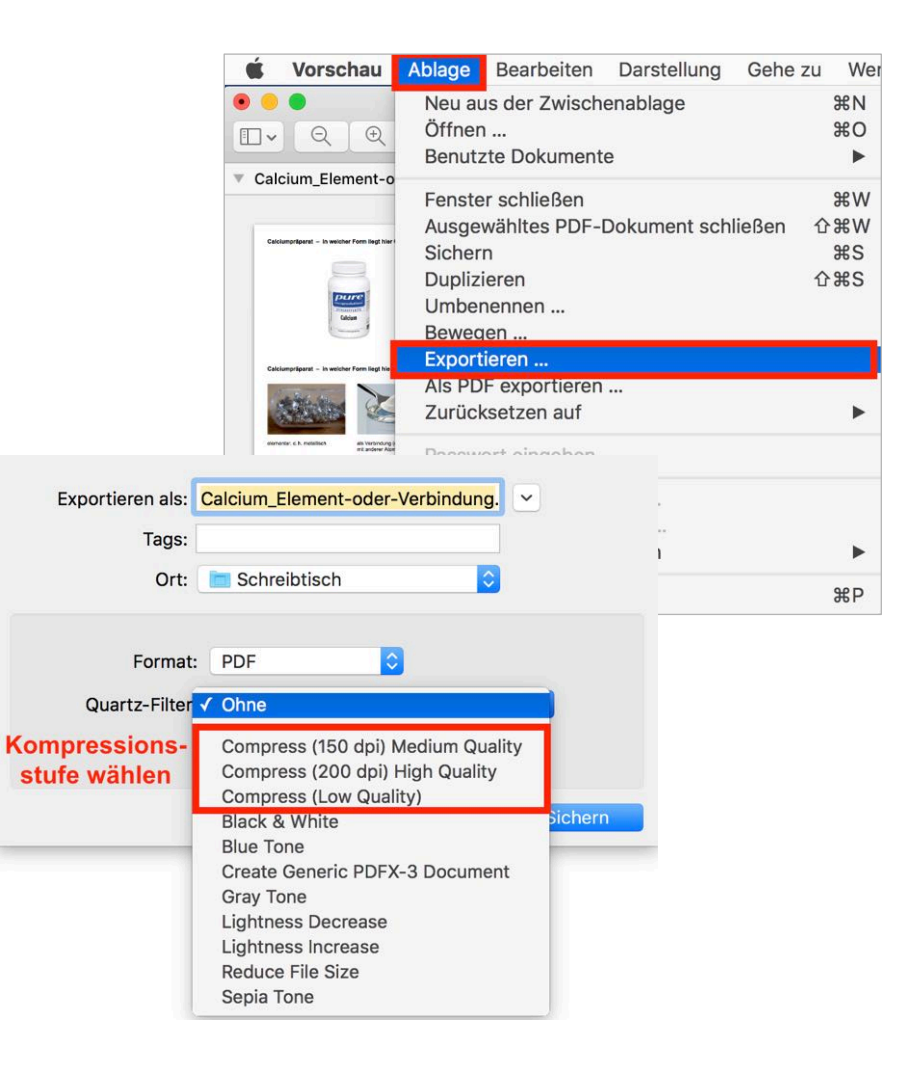